# **CA ARCserve® Backup for Windows**

# Agent for Microsoft SharePoint Server ユーザ ガイド

r16

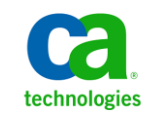

このドキュメント(組み込みヘルプ システムおよび電子的に配布される資料を含む、以下「本ドキュメント」)は、お客様への情報 提供のみを目的としたもので、日本 CA 株式会社(以下「CA」)により随時、変更または撤回されることがあります。

CA の事前の書面による承諾を受けずに本ドキュメントの全部または一部を複写、譲渡、開示、変更、複本することはできません。 本ドキュメントは、CA が知的財産権を有する機密情報です。ユーザは本ドキュメントを開示したり、(i)本ドキュメントが関係する CA ソフトウェアの使用について CA とユーザとの間で別途締結される契約または (ii) CA とユーザとの間で別途締結される機密 保持契約により許可された目的以外に、本ドキュメントを使用することはできません。

上記にかかわらず、本ドキュメントで言及されている CA ソフトウェア製品のライセンスを受けたユーザは、社内でユーザおよび 従業員が使用する場合に限り、当該ソフトウェアに関連する本ドキュメントのコピーを妥当な部数だけ作成できます。ただし CA のすべての著作権表示およびその説明を当該複製に添付することを条件とします。

本ドキュメントを印刷するまたはコピーを作成する上記の権利は、当該ソフトウェアのライセンスが完全に有効となっている期間 内に限定されます。 いかなる理由であれ、上記のライセンスが終了した場合には、お客様は本ドキュメントの全部または一部と、 それらを複製したコピーのすべてを破棄したことを、CA に文書で証明する責任を負います。

準拠法により認められる限り、CA は本ドキュメントを現状有姿のまま提供し、商品性、特定の使用目的に対する適合性、他者の 権利に対して侵害のないことについて、黙示の保証も含めいかなる保証もしません。 また、本ドキュメントの使用に起因して、逸 失利益、投資損失、業務の中断、営業権の喪失、情報の喪失等、いかなる損害(直接損害か間接損害かを問いません)が発 生しても、CA はお客様または第三者に対し責任を負いません。CA がかかる損害の発生の可能性について事前に明示に通告 されていた場合も同様とします。

本ドキュメントで参照されているすべてのソフトウェア製品の使用には、該当するライセンス契約が適用され、当該ライセンス契 約はこの通知の条件によっていかなる変更も行われません。

本ドキュメントの制作者は CA です。

「制限された権利」のもとでの提供:アメリカ合衆国政府が使用、複製、開示する場合は、FAR Sections 12.212、52.227-14 及び 52.227-19(c)(1)及び(2)、ならびに DFARS Section252.227-7014(b)(3) または、これらの後継の条項に規定される該当する制限に 従うものとします。

Copyright © 2011 CA. All rights reserved. 本書に記載された全ての製品名、サービス名、商号およびロゴは各社のそれぞれの 商標またはサービスマークです。

### CA Technologies 製品リファレンス

このマニュアル セットは、以下の CA Technologies 製品を参照します。

- BrightStor<sup>®</sup> Enterprise Backup
- **CA Antivirus**
- CA ARCserve® Assured Recovery™
- CA ARCserve® Backup Agent for Advantage™ Ingres®
- CA ARCserve® Backup Agent for Novell Open Enterprise Server for Linux
- CA ARCserve® Backup Agent for Open Files on Windows
- CA ARCserve® Backup Client Agent for FreeBSD
- CA ARCserve® Backup Client Agent for Linux
- CA ARCserve® Backup Client Agent for Mainframe Linux
- CA ARCserve® Backup Client Agent for UNIX
- CA ARCserve® Backup Client Agent for Windows
- CA ARCserve® Backup Enterprise Option for AS/400
- CA ARCserve® Backup Enterprise Option for Open VMS
- CA ARCserve® Backup for Linux Enterprise Option for SAP R/3 for Oracle
- CA ARCserve® Backup for Microsoft Windows Essential Business Server
- CA ARCserve® Backup for UNIX Enterprise Option for SAP R/3 for Oracle
- CA ARCserve<sup>®</sup> Backup for Windows
- CA ARCserve<sup>®</sup> Backup for Windows Agent for IBM Informix
- CA ARCserve® Backup for Windows Agent for Lotus Domino
- CA ARCserve® Backup for Windows Agent for Microsoft Exchange Server
- CA ARCserve® Backup for Windows Agent for Microsoft SharePoint Server
- CA ARCserve® Backup for Windows Agent for Microsoft SQL Server
- CA ARCserve<sup>®</sup> Backup for Windows Agent for Oracle
- CA ARCserve® Backup for Windows Agent for Sybase
- CA ARCserve® Backup for Windows Agent for Virtual Machines
- CA ARCserve® Backup for Windows Disaster Recovery Option
- CA ARCserve® Backup for Windows Enterprise Module
- CA ARCserve® Backup for Windows Enterprise Option for IBM 3494
- CA ARCserve® Backup for Windows Enterprise Option for SAP R/3 for Oracle
- CA ARCserve® Backup for Windows Enterprise Option for StorageTek ACSLS
- CA ARCserve<sup>®</sup> Backup for Windows Image Option
- CA ARCserve® Backup for Windows Microsoft Volume Shadow Copy Service
- CA ARCserve® Backup for Windows NDMP NAS Option
- CA ARCserve® Backup for Windows Storage Area Network (SAN) Option
- CA ARCserve® Backup for Windows Tape Library Option
- CA ARCserve® Backup Patch Manager
- CA ARCserve® Backup UNIX/Linux Data Mover
- CA ARCserve® Central Host-Based VM Backup
- CA ARCserve® Central Protection Manager
- CA ARCserve® Central Reporting
- CA ARCserve® Central Virtual Standby
- CA ARCserve<sup>®</sup> D2D
- CA ARCserve<sup>®</sup> D2D On Demand
- CA ARCserve<sup>®</sup> High Availability
- CA ARCserve<sup>®</sup> Replication
- CA VM:Tape for z/VM
- CA 1<sup>®</sup> Tape Management
- Common Services™
- eTrust<sup>®</sup> Firewall
- Unicenter<sup>®</sup> Network and Systems Management
- Unicenter<sup>®</sup> Software Delivery
- Unicenter<sup>®</sup> VM:Operator<sup>®</sup>

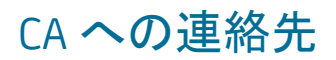

テクニカル サポートの詳細については、弊社テクニカル サポートの Web サイト (<http://www.ca.com/jp/support/>)をご覧ください。

### マニュアルの変更点

本マニュアルでは、前回のリリース以降に、以下の点を更新しています。

- CA Technologies へのブランド変更
- SharePoint 2003 Agent のサポートがドロップされました。
- 「[Agent for Microsoft SharePoint](#page-20-0) 環境設定ダイアログ ボックス (P. 21)」が追 加され、新しい Agent for Microsoft SharePoint Server に関する説明が含ま れました。
- 「SharePoint 2010 システムのバックアップ」の章が追加されました。
- 「[SharePoint Server 2010](#page-31-0) のバックアップ オプション ダイアログ ボックス (P. 32)」が追加され、このダイアログ ボックスを使用してバックアップ処理を 設定および実行する手順が記載されました。
- [SharePoint Server 2007](#page-43-0) のバックアップ オプション ダイアログ ボックス (P. 44) の説明が更新され、このダイアログ ボックスを使用してバックアップ処理を 設定および実行する手順が更新されました。
- 「SharePoint 2010 システムのリストア」の章が追加されました。
- 「[SharePoint Server 2010](#page-50-0) のリストア オプション ダイアログ ボックス (P. 51)」が 追加され、データベース レベルのリストア オプション ダイアログ ボックスを 使用してリストア処理を設定および実行する手順が記載されました。
- 「[SharePoint Server 2007](#page-74-0) のリストア オプション ダイアログ ボックス (P. 75) | が 更新され、データベース レベルのリストア オプション ダイアログ ボックスを 使用してリストア処理を設定および実行する手順が更新されました。
- 「[SharePoint 2010](#page-59-0) のドキュメントレベルのリストア オプション ダイアログ ボッ [クス](#page-59-0) (P. 60)」が追加され、このダイアログ ボックスの環境設定オプションが説 明されました。
- 「[SharePoint 2007](#page-83-0) のドキュメント レベルのリストア オプション ダイアログ ボッ [クス](#page-83-0) (P. 84)」が追加され、このダイアログ ボックスの環境設定オプションが説 明されました。
- 「[SharePoint 2010](#page-64-0) でのドキュメントレベルリストアの実行 (P. 65)」が追加され、 ドキュメント レベルのリストア オプション ダイアログ ボックスおよび Agent for Microsoft SharePoint Server を使用したドキュメント レベルのリストアの実行 方法について説明されました。
- 「[SharePoint 2007](#page-88-0) でのドキュメントレベルリストアの実行 (P.89)」が追加され、 ドキュメント レベルのリストア オプション ダイアログ ボックスおよび Agent for Microsoft SharePoint Server を使用したドキュメント レベルのリストアの実行 方法について説明されました。
- 「[Agent for Microsoft SharePoint Server](#page-92-0) の制限 (P. 93)」が追加され、エー ジェントによるリストアの制約について説明されました。
- 付録「[Microsoft SharePoint Server 2010](#page-99-0) の機能 (P. 100)」が追加され、エー ジェントによってサポートされる SharePoint Server 2010 の機能が説明され ました。
- 付録「[Microsoft SharePoint 2010](#page-100-0) データ (P. 101)」が追加され、エージェント によってサポートされる SharePoint Server 2010 データが説明されました。
- 付録「[Microsoft SharePoint Server 2007](#page-102-0) の機能 (P. 103)」が追加され、エー ジェントによってサポートされる SharePoint Server 2007 の機能が説明され ました。
- 付録「[Microsoft SharePoint 2007](#page-103-0) データ (P. 104)」が追加され、エージェント によってサポートされる SharePoint Server 2007 のデータが説明されました。
- 製品およびドキュメント自体の利便性と理解の向上に役立つことを目的とし て、ユーザのフィードバック、拡張機能、修正、その他小規模な変更を反映 するために更新されました。

# 目次

### 第 1 章: [エージェントの紹介](#page-12-0) 13

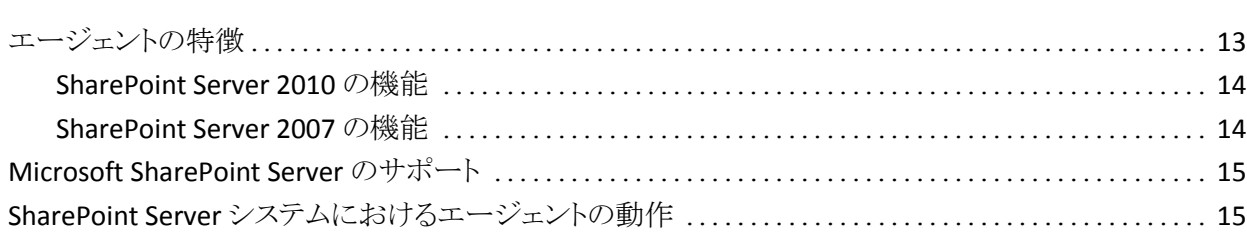

### 第 2 章: [エージェントのインストール](#page-16-0) 17

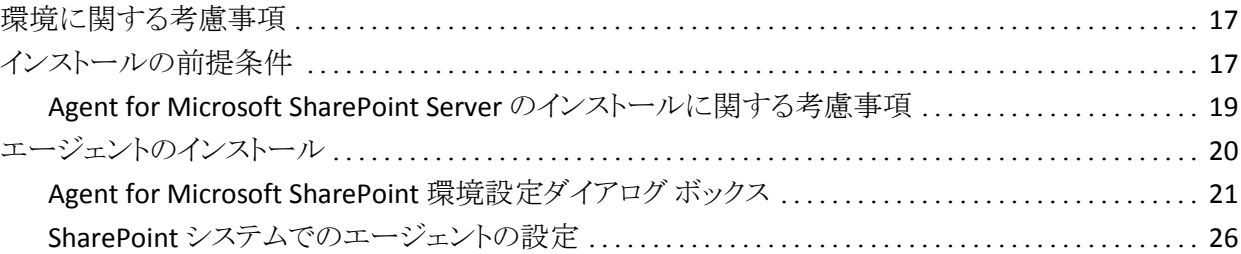

### 第 3 章: SharePoint 2010 [システムのバックアップ](#page-28-0) インファイン 29

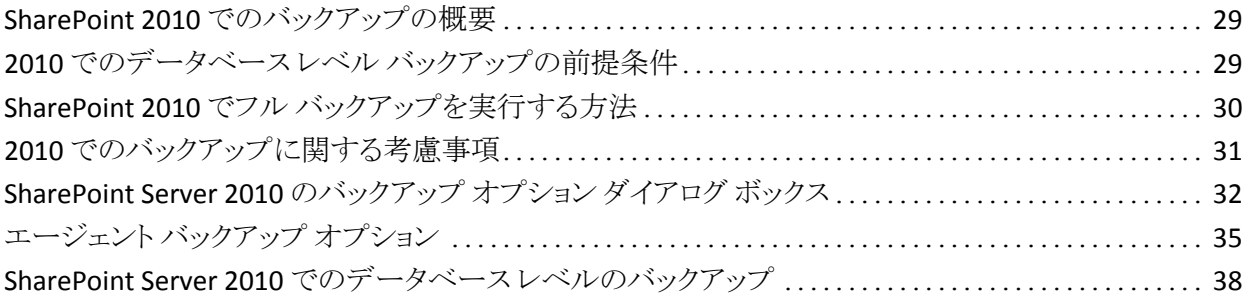

### 第 4章: SharePoint 2007 [システムのバックアップ](#page-40-0) イエンジェント 41

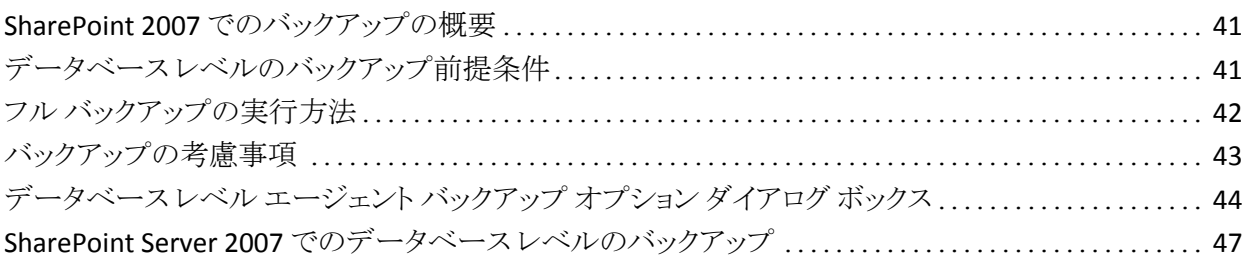

### 第 5 章: SharePoint 2010 [システムのリストア](#page-48-0) インファイル インファイル 49

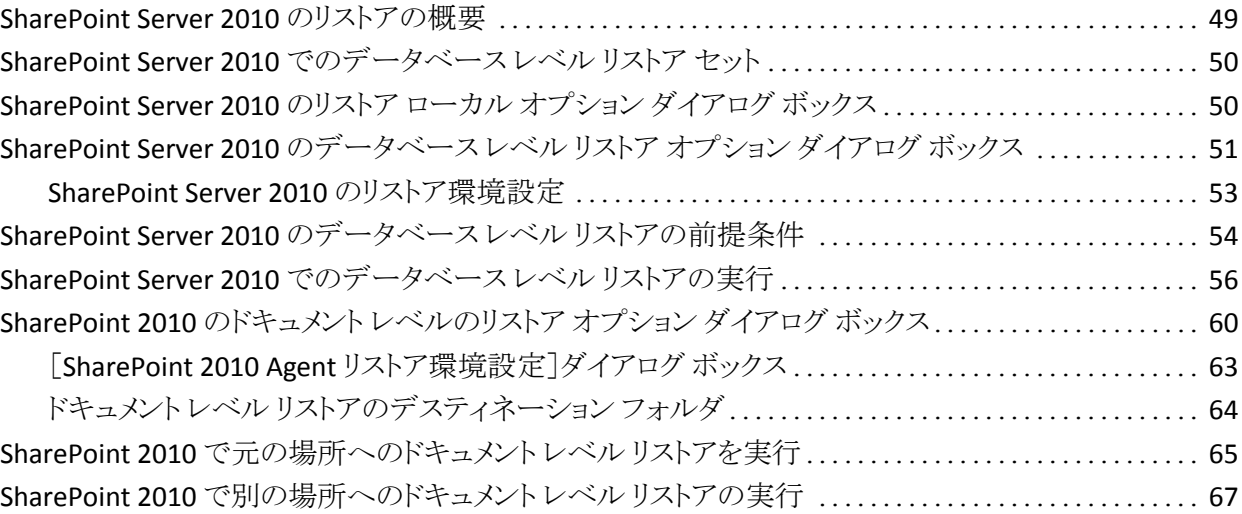

### 第 6 章: SharePoint 2007 [システムのリストア](#page-72-0) インファイル アクリストア

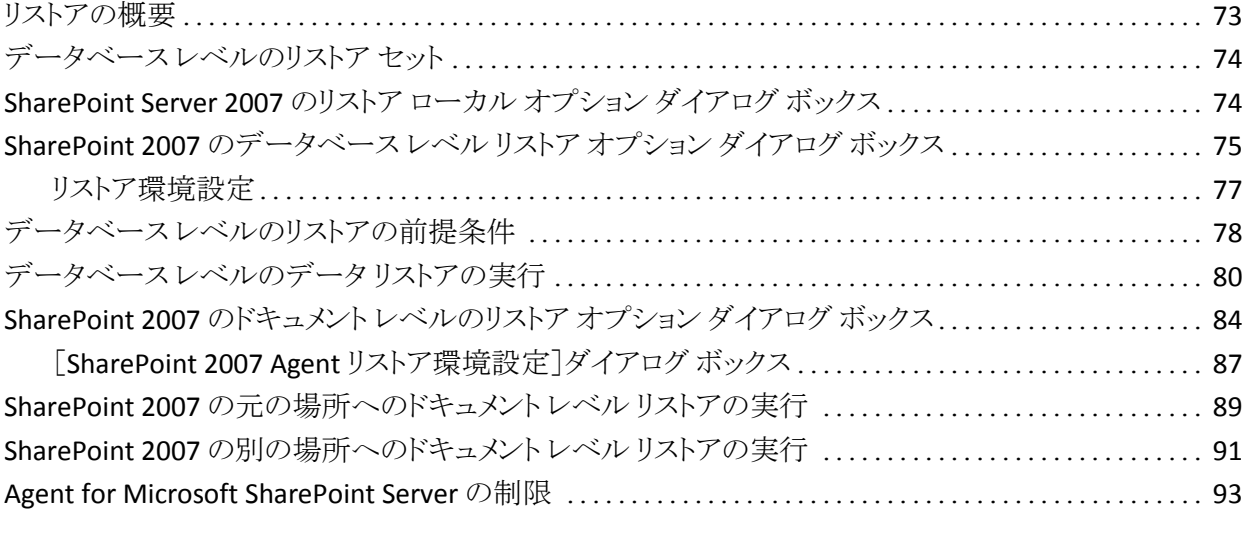

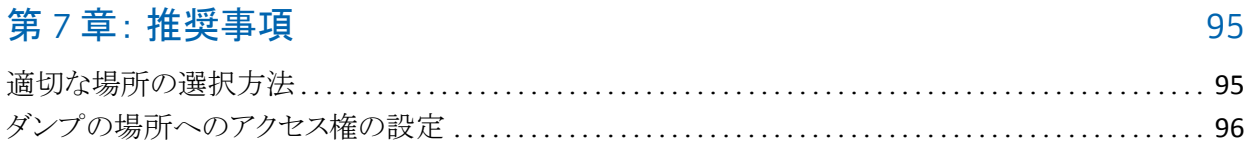

### 付録 A: [エージェントによって使用される](#page-98-0) Microsoft SharePoint Server の機能 99

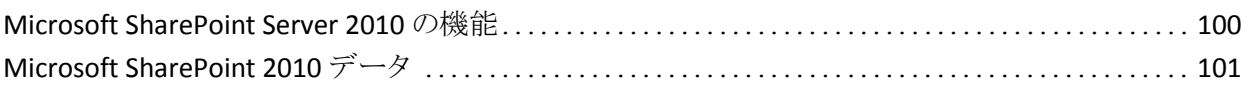

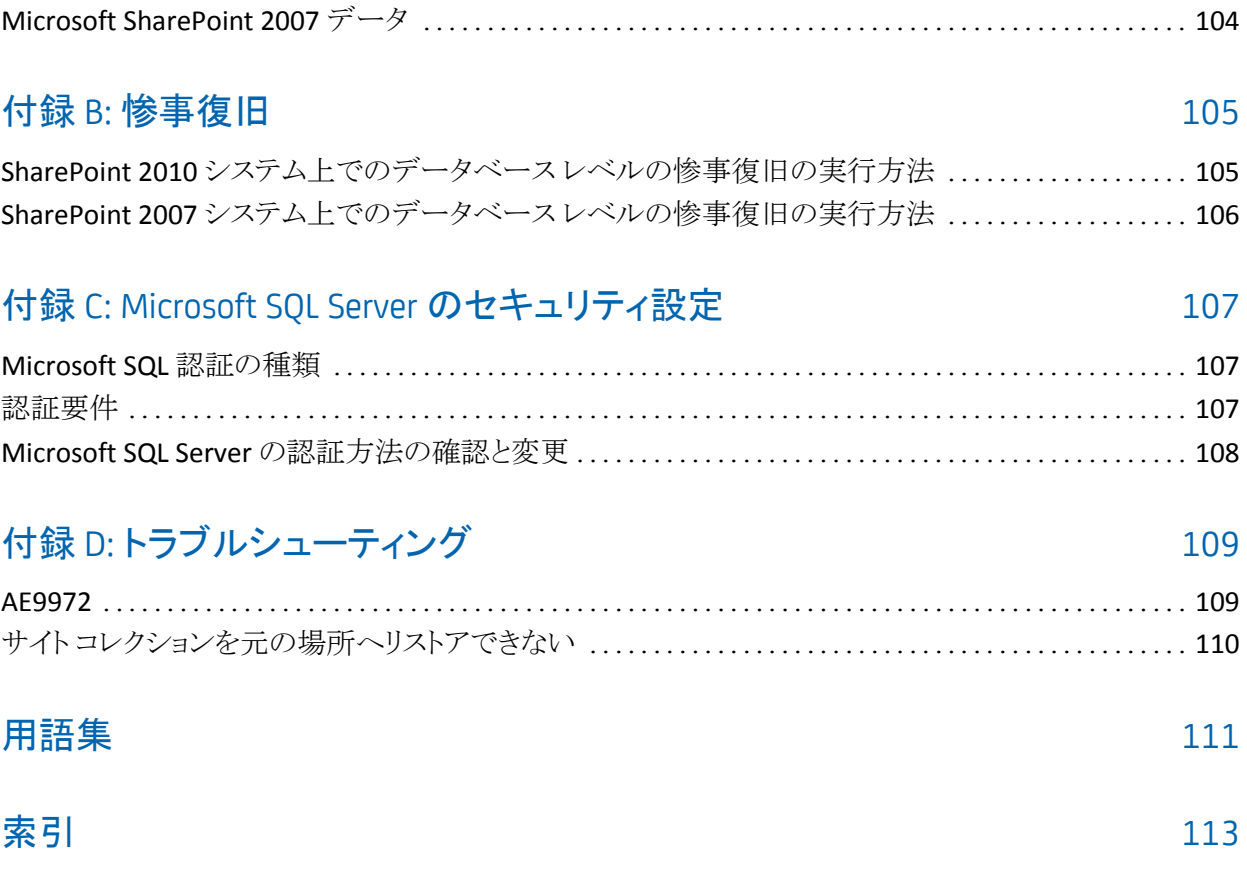

Microsoft SharePoint Server 2007 の機能[......................................................](#page-102-0) 103

# <span id="page-12-0"></span>第1章: エージェントの紹介

CA ARCserve Backup は、アプリケーション、データベース、分散サーバおよび ファイル システム向けの包括的かつ分散的なストレージ ソリューションです。 データベース、ビジネス クリティカルなアプリケーション、およびネットワーク クラ イアントにバックアップ機能およびリストア機能を提供します。

CA ARCserve Backup が提供するエージェントの 1 つに、CA ARCserve Backup Agent for Microsoft SharePoint Server があります。 このエージェントを使用して、 Microsoft SharePoint Server 2010、Microsoft Office SharePoint Server 2007、 Microsoft SharePoint Foundation 2010、Microsoft Windows SharePoint Services 3.0 のデータをバックアップおよびリストアできます。

SharePoint 環境は複雑で多くのマシンに分散されますが、エージェントは、す べての SharePoint データを CA ARCserve Backup サーバにあるインターフェース のシングル ノードに統合することで、SharePoint インストールの完全な保護を提 供します。 SharePoint のコンテンツは、SharePoint 分散データベース、シングル サインオン(SSO)、検索インデックスで構成されます。 エージェントを使用すると、 CA ARCserve Backup の機能を使って、ネットワークにあるすべての SharePoint データのバックアップとリストアを簡単に管理できます。

このセクションには、以下のトピックが含まれています。

[エージェントの特徴](#page-12-1) (P. 13) [Microsoft SharePoint Server](#page-14-0) のサポート (P. 15) SharePoint Server [システムにおけるエージェントの動作](#page-14-1) (P. 15)

## <span id="page-12-1"></span>エージェントの特徴

Agent for Microsoft SharePoint Server は、バックアップおよびリストアの処理を 容易にする多くの機能を提供します。 現在のところ、Microsoft SharePoint Server 2010、Microsoft Office SharePoint Server 2007、Microsoft SharePoint Foundation 2010、Microsoft Windows SharePoint Services 3.0 に対するバック アップおよびリストア機能が提供されています。

### <span id="page-13-0"></span>SharePoint Server 2010 の機能

SharePoint Server 2010 に対しては、エージェントによって以下の機能がサポー トされます。

■ SharePoint Server 2010 ファームとファーム コンポーネントをバックアップお よびリストアします。

注: さまざまなファーム コンポーネントの詳細については、「[Microsoft](#page-99-0)  [SharePoint Server 2010](#page-99-0) の機能 (P. 100)」を参照してください。

- SharePoint データを元の場所または異なるデスティネーションにリストアする よう指定できます。
- 幅広い種類のストレージ デバイスへのバックアップをサポートします。
- 環境設定のみをバックアップするオプション、および内容と環境設定をバッ クアップするオプションをサポートします。
- 環境設定のみをリストアするオプション、および内容と環境設定をリストアす るオプションをサポートします。
- フェールオーバ データベース サーバ用のデータベースレベル バックアッ プおよびデータベース レベルおよびドキュメント レベル リストアをサポートし ます。
- ドキュメントレベルまたは詳細レベルでのリストアをサポートします。

#### <span id="page-13-1"></span>SharePoint Server 2007 の機能

SharePoint Server 2007 に対しては、エージェントによって以下の機能がサポー トされます。

- SharePoint Server 2007 ファームおよびファーム コンポーネントのバックアッ プおよびリストア サポートされるファーム コンポーネントの詳細については、 「[Microsoft SharePoint Server 2007](#page-102-0) の機能 (P. 103)」を参照してください。
- SharePoint データを元の場所または異なるデスティネーションにリストアする よう指定できます。
- 幅広い種類のストレージデバイスへのバックアップをサポートします。
- ドキュメントレベルまたは詳細レベルでのリストアをサポートします。

## <span id="page-14-0"></span>Microsoft SharePoint Server のサポート

以下の表に、Agent for MIcrosoft SharePoint Server が動作する Microsoft SharePoint Server のバージョンおよびサポートする Windows オペレーティング システムを示します。

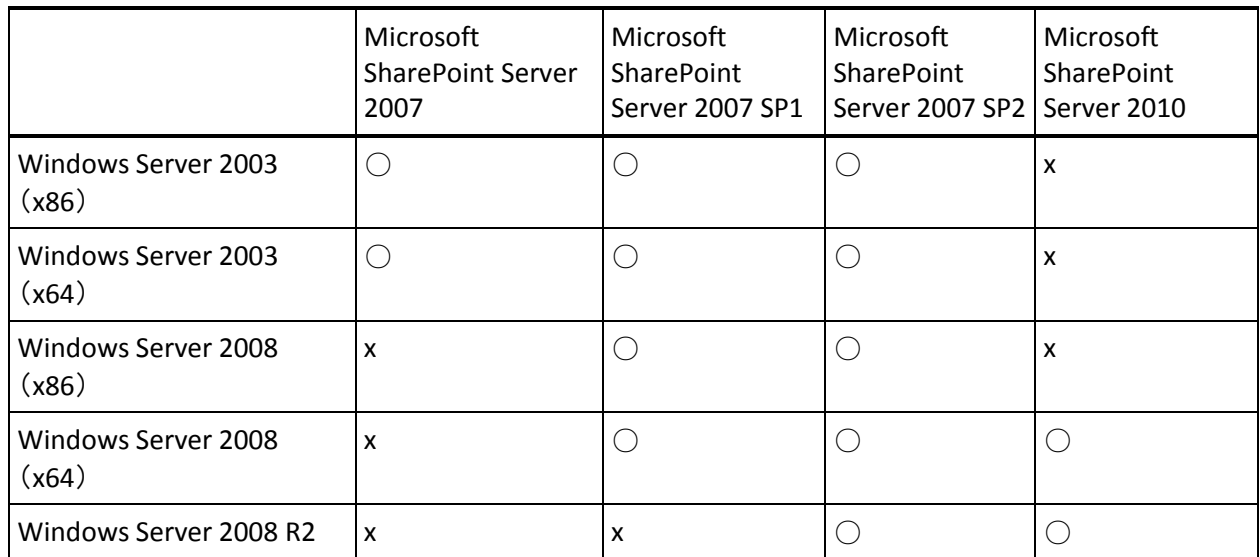

## <span id="page-14-1"></span>SharePoint Server システムにおけるエージェントの動作

CA ARCserve Backup と Agent for Microsoft SharePoint Server は連携して SharePoint Server データをバックアップおよびリストアします。 CA ARCserve Backup がデータをバックアップする際、サーバはエージェントに接続してリクエ ストを送信します。 エージェントは SharePoint Server からデータを取得し、ディ スク上のダンプフォルダにデータをエクスポートしてから、CA ARCserve Backup にデータを送信します。ここでデータがメディアにバックアップされます。 リストア の際もエージェントは同様に動作し、バックアップされたデータを CA ARCserve Backup からサーバに転送する処理をサポートします。

# <span id="page-16-0"></span>第 2 章: エージェントのインストール

この章では、SharePoint 2010 システムおよび SharePoint 2007 システムへの Agent for Microsoft SharePoint Server のインストールと環境設定について説明 します。 このセクションの説明は、読者が Microsoft SharePoint Server ファーム の一般的な特徴と要件について熟知していることを前提としています。

このセクションには、以下のトピックが含まれています。

[環境に関する考慮事項](#page-16-1) (P. 17) [インストールの前提条件](#page-16-2) (P. 17) [エージェントのインストール](#page-19-0) (P. 20)

### <span id="page-16-1"></span>環境に関する考慮事項

SharePoint 環境は複雑になる可能性があり、複数のマシンにわたって分散する 場合があります。 サーバ ファームの設定は、Microsoft によってサポートされて います。 例として、分散 SharePoint 環境には、以下のコンポーネントを含めるこ とができます。

- 1つ以上の Web フロントエンド サーバ
- Windows SharePoint Service Help Search サービスが有効になったアプリ ケーション サーバ(複数可)。
- Office SharePoint Server Search サービスが有効になった Indexer サーバ (複数可)。
- SharePoint Server ファームによって使用されるデータベース サーバ(複数 可)。

# <span id="page-16-2"></span>インストールの前提条件

SharePoint Server システムにエージェントをインストールする前に、以下の前提 条件を満たす必要があります。

■ Agent for Microsoft SharePoint Server をインストールするシステムが、インス トールに必要な最小要件を満たしていることを確認します。 要件の一覧に ついては *Readme* を参照してください。

- ソフトウェアをインストールするコンピュータに対するシステム管理者(root ユーザ)権限または適切な権限を持っていることを確認します。
- Agent for Microsoft SharePoint Server 環境設定ウィザードに入力するユー ザ名には、SharePoint Server ファーム内の全マシンへの管理者権限を持っ ている必要があります。
- Microsoft SharePoint Server ファームの管理者グループに属するアカウント を確認します。
- Microsoft SharePoint Server 製品、または Microsoft SharePoint Service 3.0 以降をインストールしたことを確認します。
- Agent for Microsoft SharePoint Server は、ファームが元々作成されたのと同 じシステムで、Central Administration が実行されているシステムにインス トールする必要があります。そうしないと、バックアップとリストアのジョブが失 敗する可能性があります。

### <span id="page-18-0"></span>Agent for Microsoft SharePoint Server のインストールに関する考慮事項

エージェントをインストールする際は、以下の点を考慮してください。

- Agent for Microsoft SharePoint Server をインストールする前に、Microsoft Office SharePoint Server 製品または Microsoft Windows Shared Service 3.0 以降をインストールする必要があります。 このエージェントは、Microsoft Office SharePoint Server がサポートされているすべてのオペレーティング シ ステムでサポートされています。
- CA ARCserve Backup サーバは、SharePoint 環境で、名前を使ってすべての マシンに ping できる必要があります。 SharePoint 環境で DNS (ドメイン ネー ム システム)を使用していない場合は、SharePoint 環境にあるすべてのマシ ンを CA ARCserve Backup サーバの hosts ファイルに追加する必要がありま す。
- Microsoft SQL Server Windows サービスをドメイン アカウントまたはローカル システム アカウントとして実行する必要があります。
- Agent for Microsoft SharePoint Server は、ファームが元々作成されたマシ ンで、Windows SharePoint Service Administration サービスが実行されてい るのと同じマシンにインストールする必要があります。そうしないと、バック アップ ジョブまたはリストア ジョブが失敗する可能性があります。
- CA ARCserve Backup サーバとエージェント サーバが異なるタイム ゾーンに ある場合、ジョブが正常に完了しない可能性があります。 ジョブが確実に完 了するようにするには、エージェント サーバと CA ARCserve Backup サーバと の間でタイムゾーンの同期をとる必要があります。
- Microsoft の既知の問題として、Windows Server 2008 システムに Windows SharePoint Services 3.0 および Microsoft Office SharePoint Server 2007 を 展開する方法に応じて、SharePoint 2007 の動作が異なることがわかってい ます。
	- Windows SharePoint Services 3.0 または Microsoft Office SharePoint Server 2007 Service Pack 1 をアップグレードした場合、ファームが元々 作成されたマシンで、Central Administration Service が実行されている マシン上に CA ARCserve Backup Agent for SharePoint Server をインス トールする必要があります。 バックアップ ジョブやリストア ジョブをサブ ミットする前に、このサービスがターゲット マシン上で実行されていること を確認する必要があります。実行されていない場合、ジョブは失敗する 可能性があります。
- Windows SharePoint Services 3.0 または Microsoft Office SharePoint Server 2007(Service Pack 1 を含む)をインストールした場合、ファームが 元々作成されたマシンで、Central Administration Service が実行されて いるマシン上に CA ARCserve Backup Agent for SharePoint Server をイン ストールします。 ただし、この場合、バックアップ ジョブやリストア ジョブ を実行するターゲット マシン上で Central Administration Service を実行 している必要はありません。
- CA ARCserve Backup Agent for Microsoft SharePoint Server をこのリリースに アップグレードする際にサーバ ファーム インストールを選択した場合は、 ファームの作成時に使用したのと同じファーム管理者を使用する必要があり ます。別のファーム管理者を使用する場合は、Agent for Microsoft SharePoint Server の環境設定を起動して、環境設定をもう一度行う必要が あります。 この制限事項は、サーバ ファーム インストール(「完全」および 「Web フロントエンド」)にのみ影響します。 SharePoint の単一サーバ(スタ ンドアロン)インストールには影響しません。

## <span id="page-19-0"></span>エージェントのインストール

Agent for Microsoft SharePoint Server は、CA ARCserve Backup のシステム コン ポーネント、エージェント、およびオプションの標準的なインストール手順に従っ てインストールします。

CA ARCserve Backup のインストール方法の詳細については、「実装ガイド」を参 照してください。

#### 詳細情報:

[Agent for Microsoft SharePoint](#page-20-0) 環境設定ダイアログ ボックス (P. 21) SharePoint [システムでのエージェントの設定](#page-25-0) (P. 26)

### <span id="page-20-0"></span>Agent for Microsoft SharePoint 環境設定ダイアログ ボックス

Agent ダイアログ ボックスを開き、以下の手順を使用してオプションを設定でき ます。

[Agent for Microsoft SharePoint 環境設定]ダイアログ ボックスを開く方法

1. Windows の [スタート]-[すべてのプログラム]-[CA]-[ARCserve Backup]- [Backup Agent 管理]の順に選択します。

[ARCserve Backup Agent 管理]ダイアログ ボックスが開きます。

2. ドロップダウン リストから[CA ARCserve Backup Agent for Microsoft SharePoint Server]を選択して、[環境設定]をクリックします。

[Agent for Microsoft SharePoint 環境設定]ダイアログ ボックスが開きます。 デフォルトでは、[DB レベル環境設定]タブが表示されます。

#### <span id="page-21-0"></span>Agent for Microsoft SharePoint データベース レベル環境設定タブ

Agent for Microsoft SharePoint の[データベース レベル環境設定]タブでは、 エージェントがインストールされている共有フォルダに Microsoft SharePoint データを格納するオプションを指定できます。

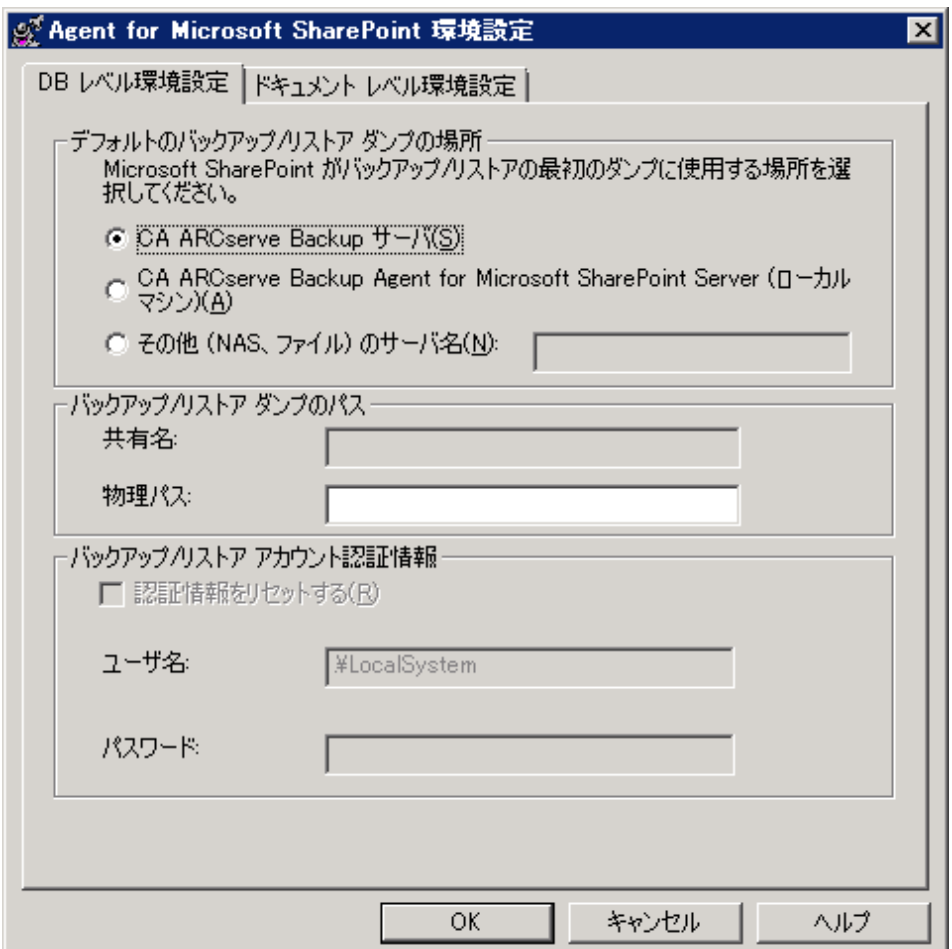

[データベース レベル環境設定]タブには次のオプションが含まれます。

#### デフォルトのバックアップ/リストア ダンプの場所

[デフォルトのバックアップ/リストア ダンプの場所]には、以下のオプション があります。

- 注: リストア ジョブをサブミットする場合にも同じ場所が使用されます。
- **CA ARCserve Backup** サーバ SharePoint データを、テープに保存する 前に CA ARCserve サーバの共有フォルダにエクスポートします。
- **CA ARCserve BackupAgent for Microsoft SharePoint Server**(ローカル マシン) - SharePoint データを、エージェントがインストールされている ローカル コンピュータ上の共有フォルダにエクスポートします。 エクス ポートされたデータは、ネットワーク経由でテープに保存されます。
- その他(**NAS**、ファイル)のサーバ名 SharePoint データを、NAS デバイ スまたはパブリックの共有フォルダにエクスポートします。 このオプション を選択する場合は、サーバ名を指定する必要があります。

注: IP アドレスではなく、ホスト名を指定する必要があります。

#### バックアップ/リストア ダンプのパス

「バックアップ/リストア ダンプのパス]では、以下のとおり共有名と物理パス を指定します。

- 共有名 - バックアップ/リストア ダンプの場所として[その他(NAS、ファイ ル)のサーバ名]を選択した場合は、データのバックアップ先の共有フォ ルダを指定します。 フォルダに対する必要な権限が付与されている必 要があります。

注: 名前には、特殊文字「\$」を最後に含むことはできません。

- 物理パス - バックアップ/リストアダンプの場所として「CA ARCserve Backup サーバ]または[CA ARCserve Backup Agent for SharePoint Server]を選択した場合は、データのバックアップ先のパスを指定しま す。

#### バックアップ/リストア アカウント認証情報

COM+ コンポーネントをインストールするには、[バックアップ/リストア アカウ ント認証情報]でユーザ名およびパスワードを指定します。

注: COM+ コンポーネントがインストールされていない場合、[認証情報をリ セットする]オプションが有効になっています。 これらのコンポーネントをイン ストールするには、ユーザの詳細を入力する必要があります。

- ユーザ名 ファーム管理者のユーザ情報を定義します。
- パスワード ファーム管理者のパスワードを定義します。

#### <span id="page-23-0"></span>Agent for Microsoft SharePoint ドキュメント レベル環境設定タブ

さらに細かいレベルでリストアを実行するには、Agent for Microsoft SharePoint の[ドキュメントレベル環境設定]タブでオプションを設定する必要があります。

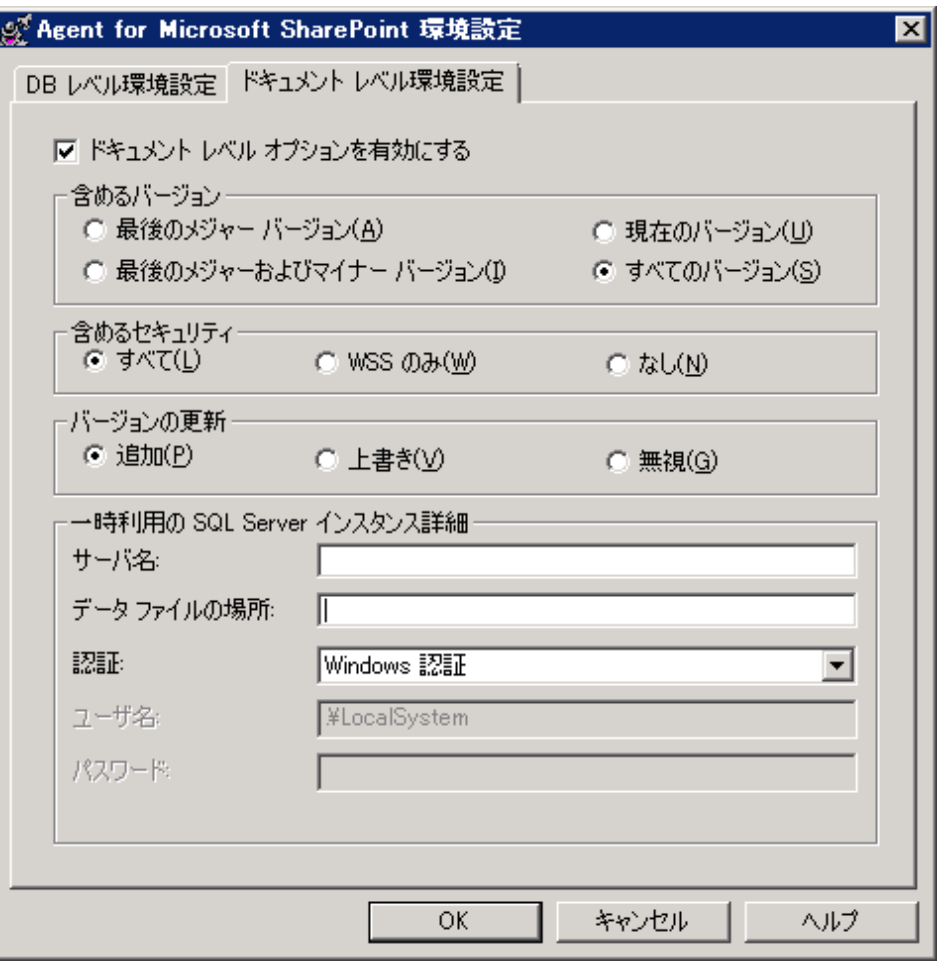

[ドキュメント レベル環境設定]タブには以下のオプションが含まれます。

#### ドキュメント レベル オプションを有効にする

ドキュメント レベルのリストア処理を有効にします。 [ドキュメント レベル オプ ションを有効にする]オプションはデフォルトでオンになっています。

注: ドキュメント レベルのオブジェクトのリストアを実行するには、バックアッ プ オプションのダイアログ ボックスで[エージェントのデフォルト設定を使用 する]オプションを選択し、さらにこの[ドキュメント レベル オプションを有効 にする]オプションを選択する必要があります。

#### 含めるバージョン

ドキュメントのバージョンに基づいてどのコンテンツをリストアするかを指定し ます。

- 最後のメジャー バージョン 最後のメジャー バージョンのコンテンツを 含めます。
- 最後のメジャーおよびマイナー バージョン 最後のメジャーおよびマイ ナー バージョンのコンテンツを含めます。
- 現在のバージョン 最新のバージョンのコンテンツを含めます。
- すべてのバージョン(デフォルト) すべてのバージョンのコンテンツを含 めます。

#### 含めるセキュリティ

ユーザおよびセキュリティ グループ情報がリストアされるかどうかを指定しま す。

– すべて(デフォルト) - ユーザ メンバシップおよび役割の割り当てを含め ます。これには、「Web デザイナ」などの標準の役割と、標準の役割を 元に作成されたカスタムの役割が含まれます。 各オブジェクトの ACL が マイグレートされます。

また、DAP または LDAP サーバに定義されたユーザ情報が含まれます。

– WSS のみ - ユーザ メンバシップおよび役割の割り当てを含めます。これ には、「Web デザイナ」などの標準の役割と、標準の役割を元に作成さ れたカスタムの役割が含まれます。 各オブジェクトの ACL がマイグレー トされます。

DAP または LDAP サーバに定義されたユーザ情報は含まれません。

- なし ユーザまたはグループ情報はマイグレートされません。
- バージョンの更新

リストア時にリストア先でバージョン管理がどのように行われるかを指定しま す。

- 追加(デフォルト) デスティネーションのバージョンに追加します。
- 無視 バージョン管理を無視して、更新されたファイルをインポートしま す。
- 上書き 既存のバージョンを削除し、新規バージョンとしてインポートし ます。
- 一時利用の SQL Server インスタンス詳細

SQL Server インスタンスにエージェントを接続します。

- サーバ名 SQL Server のホスト名およびインスタンス名です。
- データ ファイルの場所 この場所は、データベース バックアップ ダンプ を SQL インスタンスにリストアする際にデータベース ファイルの保存場 所として使用されます。 これは、SQL インスタンスをホストするサーバ上 のローカル パスである必要があります。また、既存のパスを指定する必 要があります。

注: SQL Server インスタンスには、データ ファイルの場所へのアクセス 権がある必要があります。

- 認証 この SQL インスタンスの認証の種類です。 SQL Server への接続 に使用する認証の種類を選択します。
- Windows 認証(デフォルト) 接続に使用するユーザ名およびパスワー ドを入力できます。
- SQL Server 認証 SQL Server 認証モードです。 ログインおよびパスワー ドを入力する必要があります。

注: 一時利用の SQL Server のバージョンは、Microsoft SharePoint の データベース サーバのバージョンと同じである必要があります。

### <span id="page-25-0"></span>SharePoint システムでのエージェントの設定

Agent for Microsoft SharePoint Server をインストールした後、エージェントは Microsoft SharePoint Server 2007 に SPSO12 エージェント COM+ コンポーネント をインストールし、Microsoft SharePoint Server 2010 に SPSO14 エージェント COM+ コンポーネントをインストールします。 これらのコンポーネントは、 SharePoint Server と連携してデータをバックアップおよびリストアします。

重要: Agent for Microsoft SharePoint Server を設定する場合、ページ ファイル 使用率のサイズが物理メモリを超えないようにしてください。そうしないと、設定 に失敗します。

SharePoint システムでエージェントを設定する方法

1. Windows の [スタート]-[すべてのプログラム]-[CA]-[ARCserve Backup]- [Backup Agent 管理]の順に選択します。

[ARCserve Backup Agent 管理]ダイアログ ボックスが開きます。

2. ドロップダウン リストから[CA ARCserve Backup Agent for Microsoft SharePoint Server]を選択して、[環境設定]をクリックします。

[Agent for Microsoft SharePoint 環境設定]ダイアログ ボックスが開き、デ フォルトで[DB レベル環境設定]タブが表示されます。

3. [DB レベル環境設定]タブでデータベース レベルのオプションを選択し、 エージェントのデータベース レベルのバックアップおよびリストア処理を設 定します。データベースレベルのオプションの詳細については、「Agent for [Microsoft SharePoint](#page-21-0) データベース レベル環境設定タブ (P. 22)」を参照し てください。

これでデータベース レベルの環境設定が完了しました。

4. [ドキュメント レベル環境設定]タブを選択します。

ドキュメント レベルの設定オプションが表示されます。

- 5. タブ内のオプションを選択して、ドキュメント レベルのリストアについてエー ジェントを設定します。 ドキュメント レベルのエージェント オプションの詳細 については、「Agent for Microsoft SharePoint Serverドキュメントレベル環 [境設定タブ](#page-23-0) (P. 24)」を参照してください。
- 6. これでドキュメント レベルの環境設定が完了しました。
- 7. [OK]をクリックします。

これで、Agent for SharePoint Server の設定が完了しました。

# <span id="page-28-0"></span>第 3 章: SharePoint 2010 システムのバック アップ

この章では、SharePoint 2010 システムのデータのバックアップについて説明し ます。

このセクションには、以下のトピックが含まれています。

SharePoint 2010 [でのバックアップの概要](#page-28-1) (P. 29) 2010 でのデータベース レベル [バックアップの前提条件](#page-28-2) (P. 29) SharePoint 2010 でフル [バックアップを実行する方法](#page-29-0) (P. 30) 2010 [でのバックアップに関する考慮事項](#page-30-0) (P. 31) [SharePoint Server 2010](#page-31-0) のバックアップ オプション ダイアログ ボックス (P. 32) [エージェント](#page-34-0) バックアップ オプション (P. 35) [SharePoint Server 2010](#page-37-0) でのデータベース レベルのバックアップ (P. 38)

### <span id="page-28-1"></span>SharePoint 2010 でのバックアップの概要

データベース レベルのバックアップは、SharePoint Server 2010 データベース ファイルを保護します。 これは SharePoint Server の基本的なバックアップであり、 ほかのバックアップ方式を使用している場合でも常に使用する必要があります。 システム障害、データベース破壊、または惨事復旧の場合には、データベース レベルのバックアップを使用して SharePoint Server をリストアできます。

# <span id="page-28-2"></span>2010 でのデータベース レベル バックアップの前提条件

SharePoint Server 2010 上でデータベース レベルのバックアップを実行する前 に、以下の要件を満たしている必要があります。

- Windows SharePoint Services Administrative サービスが、フロントエンド Web サーバおよびアプリケーション サーバで実行中である。
- Microsoft SQL Server が実行中である。

## <span id="page-29-0"></span>SharePoint 2010 でフル バックアップを実行する方法

データベースのフル バックアップを実行する場合は、特定のファームの管理操 作を確認する必要があります。 これらの操作のいずれかを実行してから差分 バックアップを実行する場合は、以前にフル バックアップしたデータベースを正 常にリストアできないこともあります。 この問題を回避するには、SharePoint 2010 ファームまたは Windows SharePoint ファームのトポロジに対して以下のような変 更を行った場合は必ずデータベースのフル バックアップをすぐに実行するよう にします。

- 通常の Web アプリケーション または SharePoint サービスプロバイダ管理 Web アプリケーションへの新しい Web アプリケーションおよび新しいデータ ベースの追加。
- フル バックアップ ジョブの実行中のキャンセル。
- バックアップからのデータベースのリストア。

注: ファーム トポロジを更新した場合、Windows サービスの CA ARCserve SharePoint Agent Service を必ず再起動してください。

## <span id="page-30-0"></span>2010 でのバックアップに関する考慮事項

バックアップを正常に実行するには、以下の点を考慮してください。

- コンポーネントA のフル バックアップを実行してからAの子コンポーネントB のフル バックアップを実行した場合、コンポーネント A の差分バックアップ は失敗します。 つまり、ファーム レベルのフル バックアップのすぐ後に ファーム レベルの差分バックアップを実行することはできますが、 ファーム レベルのフル バックアップを行ってから、Web アプリケーションのフル バッ クアップを実行し、次にファームの差分バックアップを実行することはできま せん。 この場合は、差分ジョブは失敗してエラー メッセージが表示されま す。
- SharePoint Server 2010 と同時に Microsoft SQL Server ツール、Central Administration Web サイトなどのツールを使用してバックアップを実行する ことはできません。 たとえば、これらのツールを使用してフル バックアップを 実行する場合は、差分バックアップ ジョブをリストアできないことがあります。
- Agent for Microsoft SharePoint Server  $\angle$ , Client Agent  $\Diamond$  Agent for SQL Server などのその他のエージェントを使用して SharePoint Server 2010 を保 護する場合は、SharePoint 2010 のデータが 2 度以上バックアップされること があります。 この問題を回避するには、SharePoint 2010 データベースおよ び Client Agent および Agent for SQL Server バックアップ ジョブからのファイ ルを除外する必要があります。

SharePoint Server 2010 は以下をサポートしません。

- 「グローバル オプション]の下のエージェント側でのデータの暗号化および 圧縮。
- 単一のインスタンスを使用したバックアップ ジョブのマルチプレキシングの マルチストリーミング。
- 異なる CA ARCserve Backup ドメインにある2つの異なるマシンのエージェン ト データのバックアップ。

# <span id="page-31-0"></span>SharePoint Server 2010 のバックアップ オプション ダイアログ ボックス

以下のセクションでは、CA ARCserve Backup Agent for Microsoft SharePoint Server がデータベース レベルのバックアップを実行する場合に提供するオプ ションについて説明します。

データベース レベルのバックアップ オプションを設定するには、ファーム オブ ジェクトを右クリックして、[エージェント オプション]をクリックします。 [Agent for Microsoft SharePoint 2010 のバックアップ オプション]ダイアログ ボックスが開き ます。

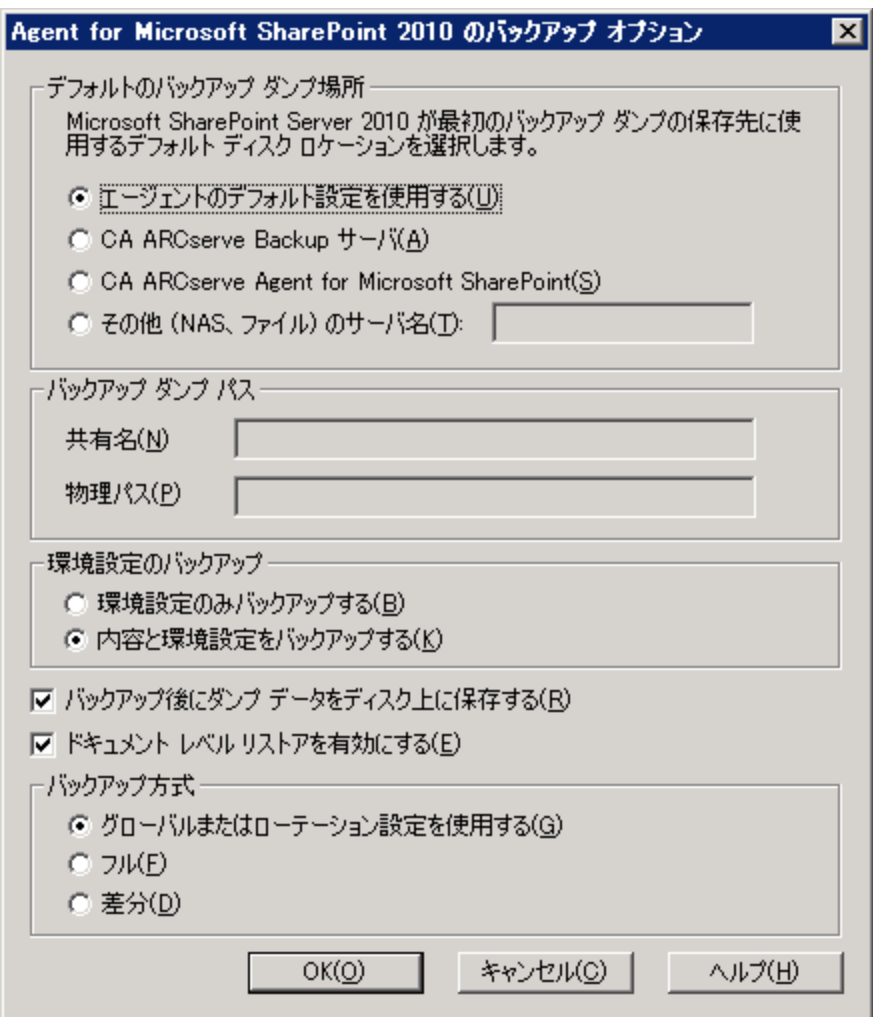

[Agent for Microsoft SharePoint 2010 のバックアップ オプション]ダイアログ ボッ クスには、以下のフィールドやオプションがあります。

#### デフォルトのバックアップ ダンプの場所

バックアップ ダンプの場所によって、CA ARCserve Backup で、データをテー プに保存する前に一時的に保存する場所が指定されます。

以下のバックアップ ダンプの場所から選択できます。

- [エージェントのデフォルト設定を使用する] -- デフォルトで有効になっ ています。 このオプションによって、エージェントの設定時に選択した バックアップ ダンプの場所を利用できます。
- [CA ARCserve Backup サーバ] -- SharePoint データを CA ARCserve Backup の共有フォルダにエクスポートします。
- [CA ARCserve Agent for Microsoft SharePoint Server] -- SharePoint データを SharePoint エージェントがインストールされている共有フォル ダにエクスポートします。
- [その他(NAS、ファイル)のサーバ名] -- SharePoint データを NAS サー バまたはファイル サーバ上の指定された共有フォルダにエクスポートし ます。

注: IP アドレスではなく、ホスト名を指定する必要があります。

#### バックアップ ダンプのパス

共有名と物理パスを指定する必要があります。

– [共有名] -- バックアップ ダンプの場所として[その他(NAS、ファイル)の サーバ名]を選択した場合は、データのエクスポート先の共有名を指定 する必要があります。 フォルダに対する必要な権限が付与されている 必要があります。

注: 共有名の末尾には、特殊文字「\$」を使わないでください。

– [物理パス] -- バックアップ ダンプの場所として CA ARCserve サーバま たはエージェントを選択した場合は、データのエクスポート先のパスを 指定する必要があります。

#### 環境設定のバックアップ

環境設定を選択する必要があります。

– [環境設定のみバックアップする] -- このオプションを選択すると、 SharePoint Server の環境設定のみがバックアップされます。

– [内容と環境設定をバックアップする] -- このオプションを選択すると、 SharePoint Server の内容および環境設定の両方がバックアップされま す。 デフォルトでは、このオプションが選択されています。

#### バックアップ後にダンプ データをディスク上に保存する

このオプションはデフォルトで有効になっています。 バックアップを実行した 後にディスク上のデータを保持できます。

注: 保持されるデータは、通常前回のフル バックアップまたは最新のフル バックアップと、前回の差分バックアップのダンプ データになります。

#### ドキュメント レベル リストアを有効にする

ドキュメント レベルのリストア処理を実行できます。 このオプションはデフォ ルトで有効になっています。

#### バックアップ方式

バックアップ ジョブをサブミットする際、バックアップ方式を選択する必要が あります。 このバックアップ方式によって、CA ARCserve Backup でデータが どのようにバックアップされるかが決まります。 以下のバックアップ方式から 選択できます。

- [グローバルまたはローテーション設定を使用する] -- デフォルトで有効 になっています。 これを無効にしない場合は、[スケジュール]タブで バックアップ方式を選択してください。
- [フル] -- データベース全体をバックアップし、後続の増分バックアップ または差分バックアップに備えてバックアップされたすべてのファイルに マークを付けます。

注: サービス パックへのアップグレード後およびリストアの実行後に初 めてエージェントを実行するときは、必ずフル バックアップを実行してく ださい。

– [差分バックアップ] -- 最後のバックアップ以降に変更されたファイルを バックアップします。

注: [フル]または[差分]のバックアップ方式を選択する場合は、[スケ ジュール]タブの「バックアップ方式]オプションは適用されません。 Microsoft SharePoint 2010 は、[増分バックアップ]方式をサポートしていま せん。 [スケジュール]タブで[増分バックアップ]を選択する場合は、[差分 バックアップ]と考えられます。

# <span id="page-34-0"></span>エージェント バックアップ オプション

バックアップ オプションのダイアログ ボックスでは、データベースの保護方式を 以下から選択できます。

#### データベース エージェント

エージェントを使用して SharePoint データをバックアップします。

#### ハードウェア スナップショット

VSS ハードウェア スナップショットを使用して SharePoint データをバックアッ プします。 このオプションを使用するには、CA ARCserve Backup Enterprise Module をインストールする必要があります。 詳細については、「CA ARCserve Backup Microsoft Volume Shadow Copy Service ユーザ ガイド」を 参照してください。

#### データベース全体

フル バックアップを使用して、 SharePoint Server データベースをバックアッ プします。 フル バックアップを使用して SharePoint Server データベース以 外のデータ(検索インデックスなど)をすべてバックアップすることもできま す。

注: データベース以外のデータでは、エージェントは、データベース全体の バックアップのみをサポートします。

#### データベース差分

データベース全体のバックアップが最後に行われてから変更されたデータ ベースのデータのバックアップを行います。 たとえば、日曜日の夜にデータ ベース全体のバックアップを行った場合、月曜日の夜に差分バックアップを 行い、月曜日に変更されたデータのみをバックアップします。

#### ファイルとファイル グループ

データベース内の選択したファイルをバックアップします。 データベースの サイズやパフォーマンス要件によっては、データベースのフル バックアップ を行うのが現実的でない場合があります。このような場合は、このオプション でファイルまたはファイル グループを選択し、バックアップを行います。

#### ファイルとファイル グループ - 差分

選択したファイルで、最後のファイル/ファイル グループ バックアップから変 更されたデータベースのデータをバックアップします。 ファイルの差分バッ クアップにより、トランザクション ログからリストアすべきトランザクションの数 が減少し、回復時間が短縮されます。

#### トランザクション ログ

トランザクション ログをバックアップします。 トランザクション ログのバックアッ プでは、以下のオプションが提供されます。

- [アクティブでないエントリをトランザクション ログから削除する] トラン ザクション ログからアクティブでないエントリを切り捨てます。 デフォルト では、このオプションが選択されています。
- [アクティブでないエントリをトランザクション ログから削除しない] アク ティブでないログ エントリはバックアップ後でも保持されます。 これらの エントリは、次回のトランザクション ログのバックアップに含まれます。
- [ログの末尾をバックアップし、データベースは復元中の状態にする] ログの末尾がバックアップされ、データベースは読み取り専用およびス タンバイ モードのままになります。 前回のバックアップ以降のアクティビ ティをバックアップして、リストアのためにデータベースをオフラインにす るには、このオプションを使用します。

重要:SharePoint 環境設定データベースのバックアップでは、このオプ ションを選択しないでください。 この機能はサポートされていません。 た だし、その他の SharePoint データベースのバックアップ時はこのオプ ションを使用することができます。

以下のデータベースの整合性チェックもサポートされています。

#### バックアップ前

データベースのバックアップが実行される前に整合性をチェックします。

#### バックアップ後

データベースのバックアップが実行された後に整合性をチェックします。

#### DBCC が失敗した場合もバックアップを続行する
データベースの整合性チェックが失敗した場合でもバックアップを続行しま す。

### データベースの物理的な整合性をチェックする

破損ページと共通ハードウェア エラー、ページおよびレコードのヘッダの物 理構造の状態、ページのオブジェクトとインデックス ID 間の整合性を確認し ます。

インデックスをチェックしない

ユーザ定義のテーブル用インデックスをチェックせずに、DBCC を実行しま す。

# SharePoint Server 2010 でのデータベース レベルのバックアップ

CA ARCserve Backup のバックアップ マネージャを使用して、SharePoint 2010 シ ステムでデータベース レベルのバックアップを実行します。

SharePoint 2010 システムでデータベース レベルのバックアップを実行する方法

1. CA ARCserve Backup ホームページで、[クイック スタート]メニューから[バッ クアップ]を選択します。

バックアップ マネージャ ウィンドウが開きます。

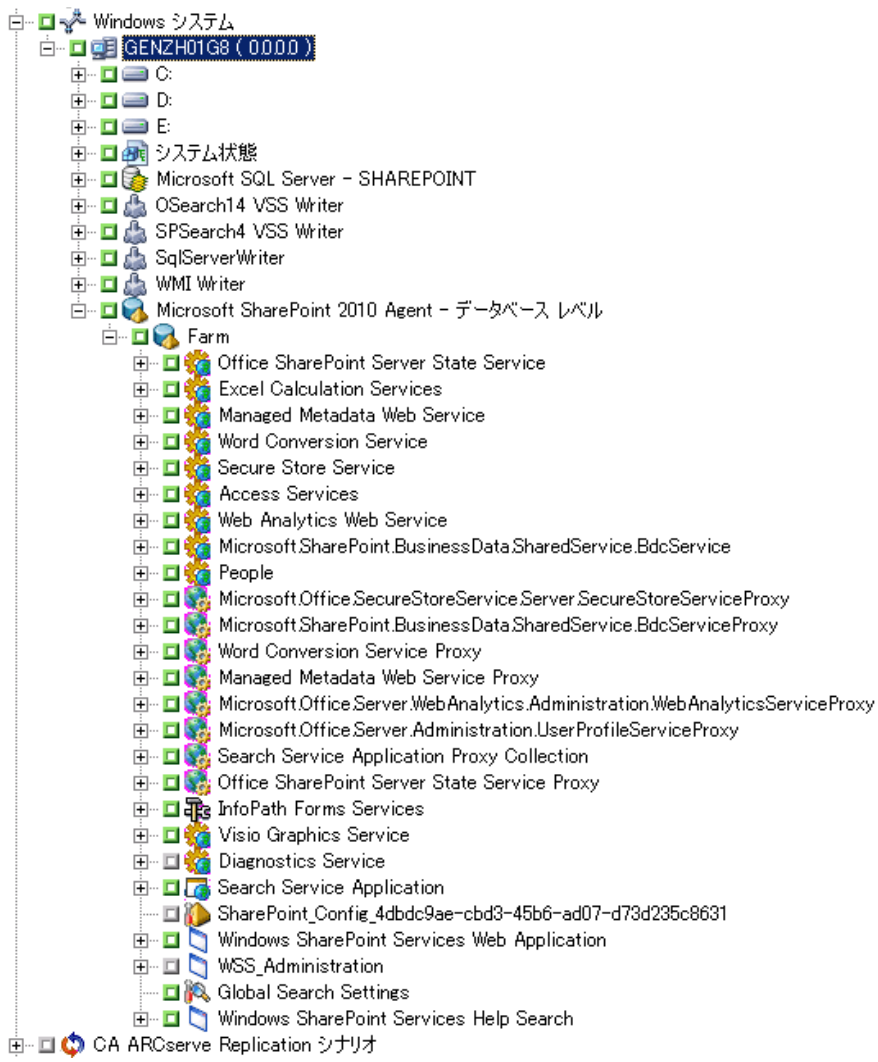

- 2. [バックアップ マネージャ]ウィンドウで、バックアップする[データベース レ ベル]オブジェクトを選択します(Microsoft SharePoint 2010 - データベース レベル)。 ファーム内の特定のコンポーネントのみをバックアップする場合 は、ファームを展開してコンポーネントを選択します。
- 3. このジョブがある[ファーム]オブジェクトを右クリックし、[エージェント オプ ション]を選択して、使用するバックアップ方式を選択して[OK]をクリックしま す。

注: エージェントの最初の実行中にフル バックアップを常に実行して、 SharePoint Server データベースの完全なセットを保存できるようにします。

- 4. [デスティネーション]タブをクリックし、バックアップ先を選択します。
- 5. [スケジュール]タブをクリックします。

カスタム スケジュールを使用する場合は、繰り返し方法を選択します。 ロー テーション スキーマを使用する場合は、[ローテーション スキーマ]オプショ ンを選択し、スキーマを設定します。 ジョブのスケジュールおよびローテー ション スキームの詳細については、オンライン ヘルプまたは「管理者ガイド」 を参照してください。

6. ツールバーの[サブミット]をクリックします。

[セキュリティおよびエージェント情報]ダイアログ ボックスが表示されます。

- 7. [セキュリティおよびエージェント情報]ダイアログ ボックスが開いたら、各オ ブジェクトに対して正しいユーザ名とパスワードが入力されていることを確認 します。 ユーザ名やパスワードを入力または変更する場合は、「セキュリ ティ]ボタンをクリックして変更を行い、[OK]ボタンをクリックします。
- 8. [OK]をクリックします。

「ジョブのサブミット]ダイアログ ボックスが開きます。

- 9. [ジョブのサブミット]ダイアログ ボックスから、[即実行]を選択して今すぐ ジョブを実行するか、[実行日時指定]を選択してジョブを実行する予定の 日時を選択します。
- 10. ジョブの説明を入力します。

複数のソースのバックアップを選択した場合に、ジョブ セッションの開始順 序を設定するには、[ソース優先度]をクリックします。 [一番上へ]、[上へ]、 [下へ]、[一番下へ]の各ボタンを使用して、ジョブが処理される順序を変 更します。 優先順位付けが終わったら、[OK]をクリックします。

11. [OK]をクリックします。

バックアップ ジョブがサブミットされます。

# 第 4 章: SharePoint 2007 システムのバック アップ

この章では、SharePoint 2007 システムのデータのバックアップについて説明し ます。

このセクションには、以下のトピックが含まれています。

SharePoint 2007 [でのバックアップの概要](#page-40-0) (P. 41) データベース [レベルのバックアップ前提条件](#page-40-1) (P. 41) フル [バックアップの実行方法](#page-41-0) (P. 42) [バックアップの考慮事項](#page-42-0) (P. 43) [データベース](#page-43-0) レベル エージェント バックアップ オプション ダイアログ ボックス (P. 44) [SharePoint Server 2007](#page-46-0) でのデータベース レベルのバックアップ (P. 47)

# <span id="page-40-0"></span>SharePoint 2007 でのバックアップの概要

データベース レベルのバックアップは SharePoint Server 2007 データベース ファイルを保護します。 これは SharePoint Server の基本的なバックアップであり、 ほかのバックアップ方式を使用している場合でも常に使用する必要があります。 システム障害、データベース破壊、または惨事復旧の場合には、データベース レベルのバックアップを使用して SharePoint Server をリストアできます。

# <span id="page-40-1"></span>データベース レベルのバックアップ前提条件

SharePoint Server 2007 上でデータベース レベルのバックアップを実行する前 に、以下の要件を満たす必要があります。

- Windows SharePoint Services 管理サービスは、フロントエンド Web サーバ およびアプリケーション サーバで実行中です。
- Microsoft SQL Server が実行中であることを確認します。

# <span id="page-41-0"></span>フル バックアップの実行方法

データベースのフル バックアップを実行する場合は、特定のファームの管理操 作を確認する必要があります。 これらの操作のいずれかを実行してから差分 バックアップを実行する場合は、以前にフル バックアップしたデータベースを正 常にリストアできないこともあります。 この問題を回避するためには、SharePoint 2007 ファームまたは Windows SharePoint 3.0 ファームのトポロジに対して以下 のような変更を行った場合は必ずデータベースのフル バックアップをすぐに実 行するようにします。

- 新しい Web アプリケーション、新しい SharePoint サービスプロバイダ、新し いデータベースの、通常 Web アプリケーション または SharePoint サービス プロバイダ管理 Web アプリケーションへの追加。
- SharePoint サービスプロバイダの名前変更。
- 管理 Web アプリケーションが SharePoint サービスプロバイダから切断され るように、SharePoint サービス プロバイダを削除。
- フル バックアップ ジョブの実行中のキャンセル。
- バックアップからのデータベースのリストア。

# <span id="page-42-0"></span>バックアップの考慮事項

バックアップを正常に実行するためには、以下の点を考慮してください。

- コンポーネント A のフル バックアップを実行してから A の子コンポーネント B のフル バックアップを実行した場合、コンポーネント A の差分バックアップ は失敗します。 つまり、ファーム レベルのフル バックアップのすぐ後に ファーム レベルの差分バックアップを実行することはできますが、 ただし、 ファーム レベルのフル バックアップを SharePoint Provider Service フル バッ クアップより前に実行してからファーム差分バックアップを実行することはで きません。 この場合は、差分ジョブは失敗してエラー メッセージが表示され ます。
- SharePoint Server 2007 と同時に Microsoft SQL Server ツール、Central Administration Web サイトなどのツールを使用してバックアップを実行する ことはできません。 たとえば、これらのツールを使用してフル バックアップを 実行する場合は、差分バックアップ ジョブをリストアできないことがあります。
- Agent for SharePoint や、Client Agent および Agent for SQL などのその他の エージェントを使用して SharePoint Server 2007 を保護しようとする場合は、 SharePoint 2007 データは 2 度以上バックアップされることがあります。 この 問題を回避するには、SharePoint 2007 データベースおよび Client Agent お よび Agent for SQL Server バックアップ ジョブからのファイルを除外する必要 があります。

SharePoint Server 2007 は以下をサポートしません。

- 「グローバル オプション]の下のエージェント側でのデータの暗号化および 圧縮。
- バックアップ ジョブのマルチプレキシングおよびマルチ ストリーミング
- 異なる CA ARCserve Backup ドメインにある 2 つの異なるマシンのエージェン ト データのバックアップ。

# <span id="page-43-0"></span>データベース レベル エージェント バックアップ オプション ダイ アログ ボックス

以下のセクションでは、CA ARCserve Backup Agent for Microsoft SharePoint Server がデータベース レベルのバックアップを実行する場合に提供するオプ ションについて説明します。

データベース レベルのバックアップ オプションを設定するには、ファーム オブ ジェクトを右クリックして、[エージェント オプション]をクリックします。 [Agent for Microsoft SharePoint 2007 のバックアップ オプション]ダイアログ ボックスが表示 されます。

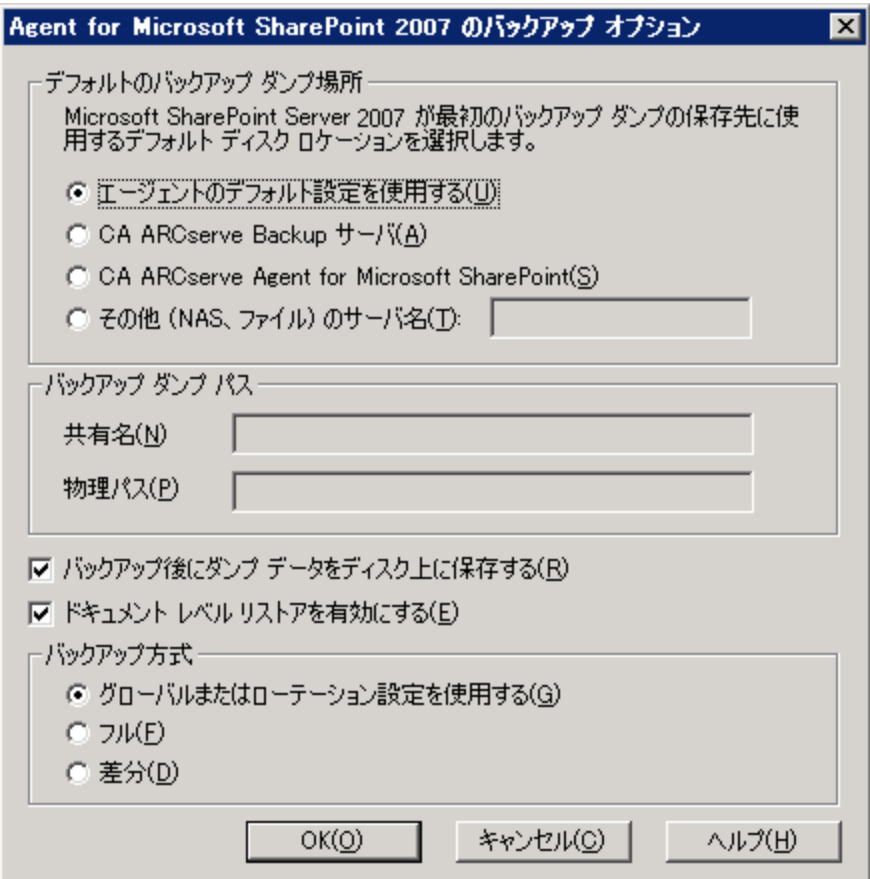

注: このリリースにアップグレードした後でバックアップ ジョブを実行する場合は、 Agent for Microsoft SharePoint Server の[ドキュメント レベル環境設定]ダイアロ グ ボックスで「ドキュメント レベル オプションを有効にする]を手動で選択する必 要があります。 また、ドキュメント レベル リストアを実行するには、SharePoint Server 2007 の[バックアップ オプション]ダイアログ ボックスで[ドキュメント レベ ルリストアを有効にする]オプションが有効になっていることを確認してくださ い。

[Agent for Microsoft SharePoint 2007 のバックアップ オプション]ダイアログ ボッ クスには、以下のフィールドやオプションがあります。

### デフォルトのバックアップ ダンプの場所

CA ARCserve Backup は、バックアップ ダンプの場所に基づいて、テープに 保存する前にデータを一時的に保存する場所を決定します。

以下のバックアップ ダンプの場所から選択できます。

- [エージェントのデフォルト設定を使用する] -- デフォルトで有効になっ ています。 このオプションによって、エージェントの設定時に選択した バックアップ ダンプの場所を利用できます。
- [CA ARCserve Backup サーバ] -- SharePoint データを CA ARCserve Backup の共有フォルダにエクスポートします。
- [CA ARCserve Agent for Microsoft SharePoint Server] -- SharePoint データを SharePoint エージェントがインストールされている共有フォル ダにエクスポートします。
- [その他(NAS、ファイル)のサーバ名] -- SharePoint データを NAS サー バまたはファイル サーバ上の指定された共有フォルダにエクスポートし ます。
- 注: IP アドレスではなく、ホスト名を指定する必要があります。

### バックアップ ダンプのパス

共有名と物理パスを指定する必要があります。

– [共有名] -- バックアップ ダンプの場所として[その他(NAS、ファイル)の サーバ名]を選択した場合は、データのエクスポート先の共有名を指定 する必要があります。 フォルダに対する必要な権限が付与されている 必要があります。

注: 共有名の末尾には、特殊文字「\$」を使わないでください。

- 「物理パス] -- バックアップ ダンプの場所として CA ARCserve サーバま たはエージェントを選択した場合は、データのエクスポート先のパスを 指定する必要があります。

### バックアップ後にダンプ データをディスク上に保存する

このオプションはデフォルトで有効になっています。 バックアップを実行した 後にディスク上のデータを保持できます。

- 注: 保持されるデータは、通常前回のフル バックアップまたは最新のフ ル バックアップと、前回の差分バックアップのダンプ データになります。

#### ドキュメント レベル リストアを有効にする

ドキュメント レベルのリストア処理を実行できます。 このオプションはデフォ ルトで有効になっています。

### バックアップ方式

バックアップ ジョブをサブミットする際、バックアップ方式を選択する必要が あります。 このバックアップ方式によって、CA ARCserve Backup でデータが どのようにバックアップされるかが決まります。 以下のバックアップ方式から 選択できます。

- [グローバルまたはローテーション設定を使用する] -- デフォルトで有効 になっています。 これを無効にしない場合は、[スケジュール]タブで バックアップ方式を選択してください。
- [フル] -- データベース全体をバックアップし、後続の増分バックアップ または差分バックアップに備えてバックアップされたすべてのファイルに マークを付けます。

注: サービス パックへのアップグレード後およびリストアの実行後に初 めてエージェントを実行するときは、必ずフル バックアップを実行してく ださい。

– [差分バックアップ] -- 最後のバックアップ以降に変更されたファイルを バックアップします。

注: [フル]または「差分]のバックアップ方式を選択する場合は、「スケ ジュール]タブの[バックアップ方式]オプションは適用されません。 SharePoint 2007 は、[増分バックアップ]方式をサポートしていません。 [ス ケジュール]タブで[増分バックアップ]を選択する場合は、[差分バックアッ プ]と考えられます。

# <span id="page-46-0"></span>SharePoint Server 2007 でのデータベース レベルのバックアップ

CA ARCserve Backup のバックアップ マネージャを使用して、SharePoint 2007 シ ステムでデータベース レベルのバックアップを実行します。

SharePoint 2007 システムでデータベース レベルのバックアップを実行する方法

- 1. CA ARCserve Backup ホーム画面の「クイックスタート」メニューから「バック アップ]を選択します。
	- □ < Nindows Systems 白 口 OE ARTHUR (0.0.0.0) 中口画C: 田 日例 System State **E De Microsoft 5QL Server** □ ■ Microsoft SharePoint 2007 Agent - データベース レベル **BB** Farm F EI SharePoint\_Config □ U Windows SharePoint Services Web Application F C SharePoint - 9000 SharePoint - 9002 i U WSS\_Administration SharedServices1 E B Global Search Settings F J Windows SharePoint Services Help Search
	- バックアップ マネージャ ウィンドウが開きます。

- 2. [バックアップ マネージャ]ウィンドウで、バックアップする[データベース レ ベル]オブジェクトを選択します(Microsoft SharePoint 2007 - データベース レベル)。 ファーム内の特定のコンポーネントのみをバックアップする場合 は、ファームを展開してコンポーネントを選択します。
- 3. このジョブがある[ファーム]オブジェクトを右クリックし、[エージェント オプ ション]を選択して、使用するバックアップ方式を選択して「OK]をクリックしま す。

注: エージェントの最初の実行中にフル バックアップを常に実行して、 SharePoint Server データベースの完全なセットを保存できるようにします。

4. [デスティネーション]タブをクリックし、バックアップ先を選択します。

5. [スケジュール]タブをクリックします。

カスタム スケジュールを使用する場合は、繰り返し方法を選択します。 ロー テーション スキーマを使用する場合は、[ローテーション スキーマ]オプショ ンを選択し、スキーマを設定します。 ジョブのスケジュールおよびローテー ション スキームの詳細については、オンライン ヘルプまたは「管理者ガイド」 を参照してください。

6. ツールバーの[サブミット]をクリックします。

[セキュリティおよびエージェント情報]ダイアログ ボックスが表示されます。

- 7. [セキュリティおよびエージェント情報]ダイアログ ボックスが開いたら、各オ ブジェクトに対して正しいユーザ名とパスワードが入力されていることを確認 します。 ユーザ名やパスワードを入力または変更する場合は、[セキュリ ティ]ボタンをクリックして変更を行い、[OK]ボタンをクリックします。
- 8. [OK]をクリックします。

[ジョブのサブミット]ダイアログ ボックスが開きます。

- 9. 「ジョブのサブミット]ダイアログ ボックスから、「即実行]を選択して今すぐ ジョブを実行するか、[実行日時指定]を選択してジョブを実行する予定の 日時を選択します。
- 10. ジョブの説明を入力します。

複数のソースのバックアップを選択した場合に、ジョブ セッションの開始順 序を設定するには、[ソース優先度]をクリックします。 [一番上へ]、[上へ]、 [下へ]、[一番下へ]の各ボタンを使用して、ジョブが処理される順序を変 更します。 優先順位付けが終わったら、[OK]をクリックします。

11. [OK]をクリックします。

バックアップ ジョブがサブミットされます。

# 第 5 章: SharePoint 2010 システムのリストア

この章では、SharePoint 2010 システムのデータのリストアについて説明します。

このセクションには、以下のトピックが含まれています。

[SharePoint Server 2010](#page-48-0) のリストアの概要 (P. 49) [SharePoint Server 2010](#page-49-0) でのデータベース レベル リストア セット (P. 50) [SharePoint Server 2010](#page-49-1) のリストア ローカル オプション ダイアログ ボックス (P. 50) [SharePoint Server 2010](#page-50-0) のデータベース レベル リストア オプション ダイアログ [ボックス](#page-50-0) (P. 51) [SharePoint Server 2010](#page-53-0) のデータベース レベル リストアの前提条件 (P. 54) [SharePoint Server 2010](#page-55-0) でのデータベース レベル リストアの実行 (P. 56) [SharePoint 2010](#page-59-0) のドキュメント レベルのリストア オプション ダイアログ ボックス (P. 60) SharePoint 2010 [で元の場所へのドキュメント](#page-64-0) レベル リストアを実行 (P. 65) SharePoint 2010 [で別の場所へのドキュメント](#page-66-0) レベル リストアの実行 (P. 67)

# <span id="page-48-0"></span>SharePoint Server 2010 のリストアの概要

以下のセクションでは、リストアを実行する前に満たす必要がある前提条件、リス トア用に提供されている CA ARCserve Backup Agent for Microsoft SharePoint Server の機能、SharePoint 2010 システムでデータベース レベルおよびドキュメ ント レベルのリストアを実行する手順について説明します。

# <span id="page-49-0"></span>SharePoint Server 2010 でのデータベース レベル リストア セット

SharePoint Server をリストアするには、すべてのセッションをリストアする必要が あります。これらのセッションをすべて合わせると、データを完全にリストアできま す。 これらのセッションを「リストア セット」と呼び、以下のセッションが含まれま す。

- フル バックアップ方式のみを使用した場合、リストア セットには、このフル セッションのみが含まれます。
- フル バックアップと差分バックアップの両方を使用した場合、リストア セット には、フル バックアップ セッションと 1 つの差分バックアップ セッションが含 まれます。 たとえば、以下のバックアップ シナリオでは、リストア セットはフル と差分 1、フルと差分 2、フルと差分 3、またはフルと差分 4 となります。

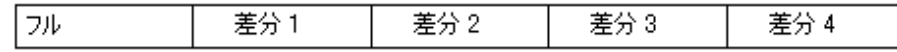

■ 善分バックアップからリストアする場合、差分バックアップ セッションのみを 選択する必要があります。 CA ARCserve Backup では、前のフル バックアッ プを自動的に検索してから、フル バックアップおよび選択した差分バック アップのセッションの両方を検索します。

# <span id="page-49-1"></span>SharePoint Server 2010 のリストア ローカル オプション ダイアロ グ ボックス

Agent for Microsoft SharePoint 2010 ダイアログ ボックスの リストア オプションは、 データベース レベルのリストア オプションとドキュメント レベルのリストア オプショ ンから構成されています。

### 詳細情報:

[SharePoint Server 2010](#page-50-0) のデータベース レベル リストア オプション ダイアログ [ボックス](#page-50-0) (P. 51) [SharePoint 2010](#page-59-0) のドキュメント レベルのリストア オプション ダイアログ ボックス (P. 60)

<span id="page-50-0"></span>SharePoint Server 2010 のデータベース レベル リストア オプショ ン ダイアログ ボックス

> リストア ジョブを作成する場合、ジョブをカスタマイズするリストア オプションを指 定できます。

> データベース レベルのリストア オプションを設定するには、ファーム オブジェク トを右クリックして、[エージェント オプション]をクリックします。 [Agent for Microsoft SharePoint 2010 のリストア オプション]ダイアログ ボックスが開きま す。

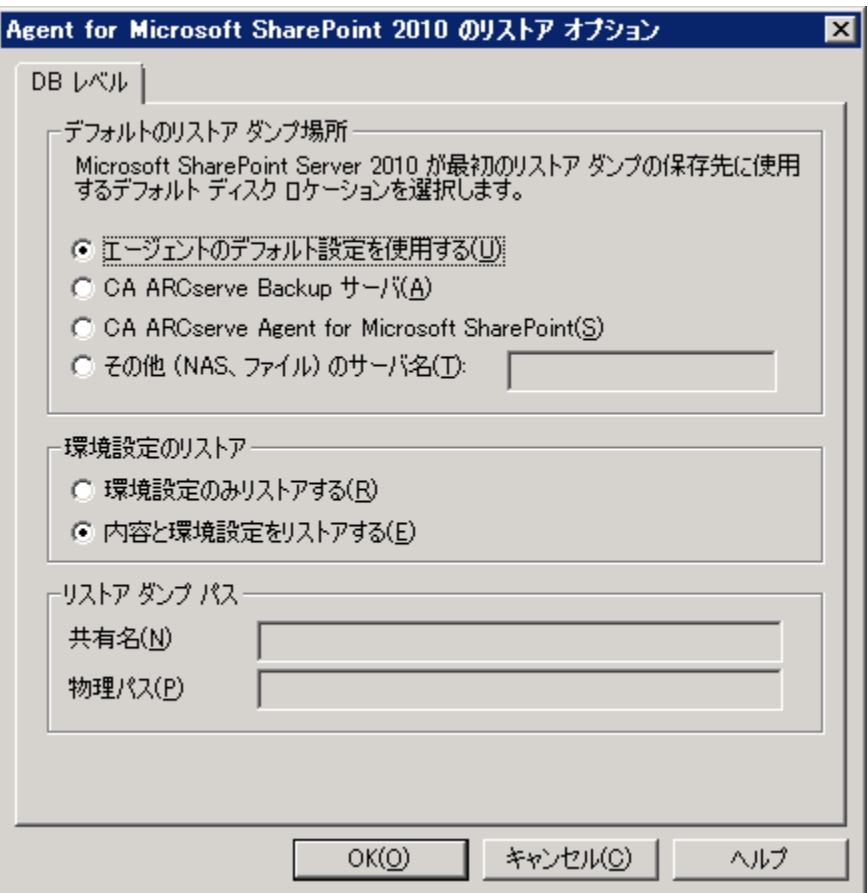

[Agent for Microsoft SharePoint 2010 のリストア オプション]ダイアログ ボックス には、以下のフィールドやオプションがあります。

デフォルトのリストア ダンプの場所

データをリストアする前に、リストア ダンプの場所を選択する必要があります。 リストアの場所から、CA ARCserve Backup は、SharePoint サーバに保存する 前にデータを一時的に保存する場所がわかります。

注: リストア オプションを使用してリストアの場所を設定する場合、[Agent 設 定]オプションを使用して設定した場所は適用されません。 以下のリストア ダンプの場所から選択できます。

- エージェントのデフォルト設定を使用する デフォルトで有効になってい ます。このオプションによって、エージェントの設定時に選択した場所を 利用できます。
- CA ARCserve Backup サーバ SharePoint データを CA ARCserve Backup の共有フォルダにリストアします。
- CA ARCserve Agent for Microsoft SharePoint Server SharePoint データ を SharePoint エージェントがインストールされている共有フォルダにリス トアします。
- その他(NAS、ファイル)のサーバ名 SharePoint データを NAS サーバま たはファイル サーバ上の指定された共有フォルダにリストアします。

注: IP アドレスではなく、ホスト名を指定する必要があります。

### リストア環境設定

- 環境設定のみリストアする データベース レベルのリストアの実行中に 環境設定をリストアします。
- 内容と環境設定をリストアする データベース レベルのリストアの実行 中に内容と環境設定をリストアします。 環境設定オプションの詳細につ いては、「[SharePoint Server 2010](#page-52-0) のリストア環境設定」 (P. 53)を参照し てください。

### リストア ダンプのパス

– 共有名 - デフォルトのリストア ダンプの場所として[その他(NAS、ファイ ル)のサーバ名]を選択した場合、データのリストア先のサーバ名を指定 する必要があります。 フォルダに対する必要な権限が付与されている 必要があります。

注: 共有名の末尾には、特殊文字「\$」を使わないでください。

- 物理パス - リストアダンプの場所として CA ARCserve サーバまたはエー ジェントを選択した場合は、データのリストア先のパスを指定する必要が あります。

これらのオプションと設定方法の詳細については、「SharePoint [システムでの](#page-25-0) [エージェントの設定」](#page-25-0) (P. 26)を参照してください。

## <span id="page-52-0"></span>SharePoint Server 2010 のリストア環境設定

リストア環境設定を指定するには、リストア マネージャの[サブミット]ボタンを使 用します。

[SharePoint 2010 Agent リストア環境設定]ダイアログ ボックスが表示されます。

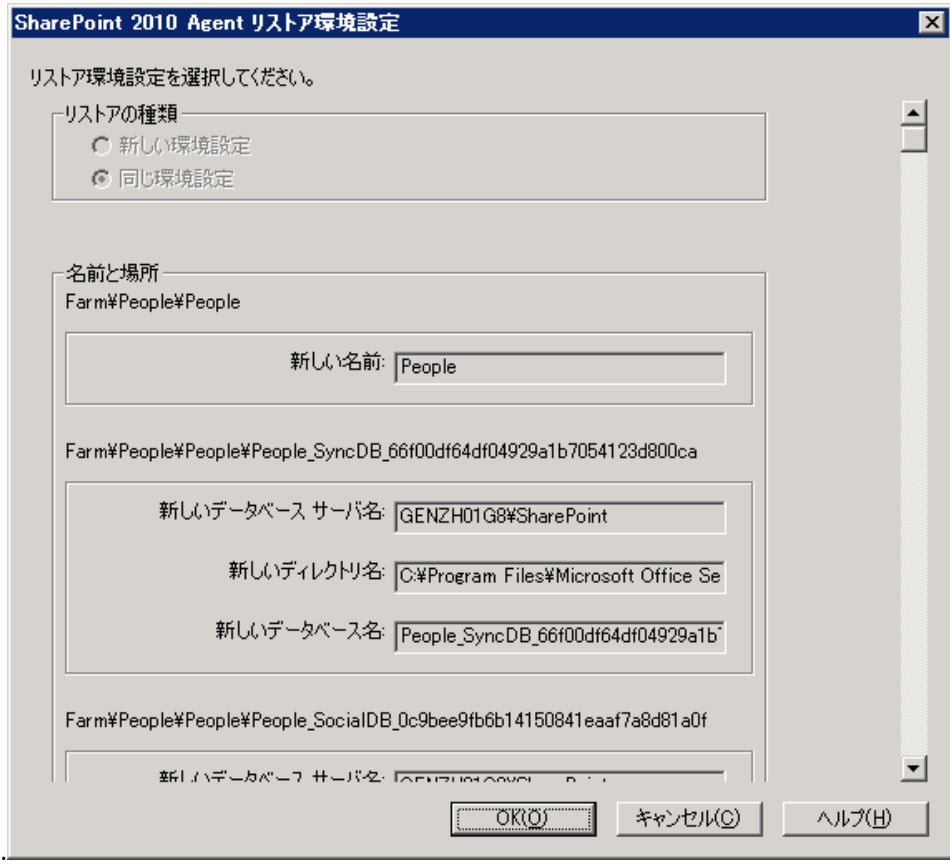

### リストアの種類

リストア後に同じリストア名と場所にすることもでき、別のリストア名と場所に することもできます。

### ログイン名とパスワード

ファーム、Web アプリケーション、および共有サービス プロバイダにログイン できるように設定できます。 この機密情報は、データをリストアするのに常に 必要です。

### 名前と場所

バックアップ ジョブがリストアされた後に新しい名前または場所になるコン ポーネントが 1 つ以上あるように、名前または場所、またはその両方を設定 します。

異なるコンポーネントの環境設定項目は、名前と場所が異なります。 以下の表 には、コンポーネントと環境設定項目をリストします。

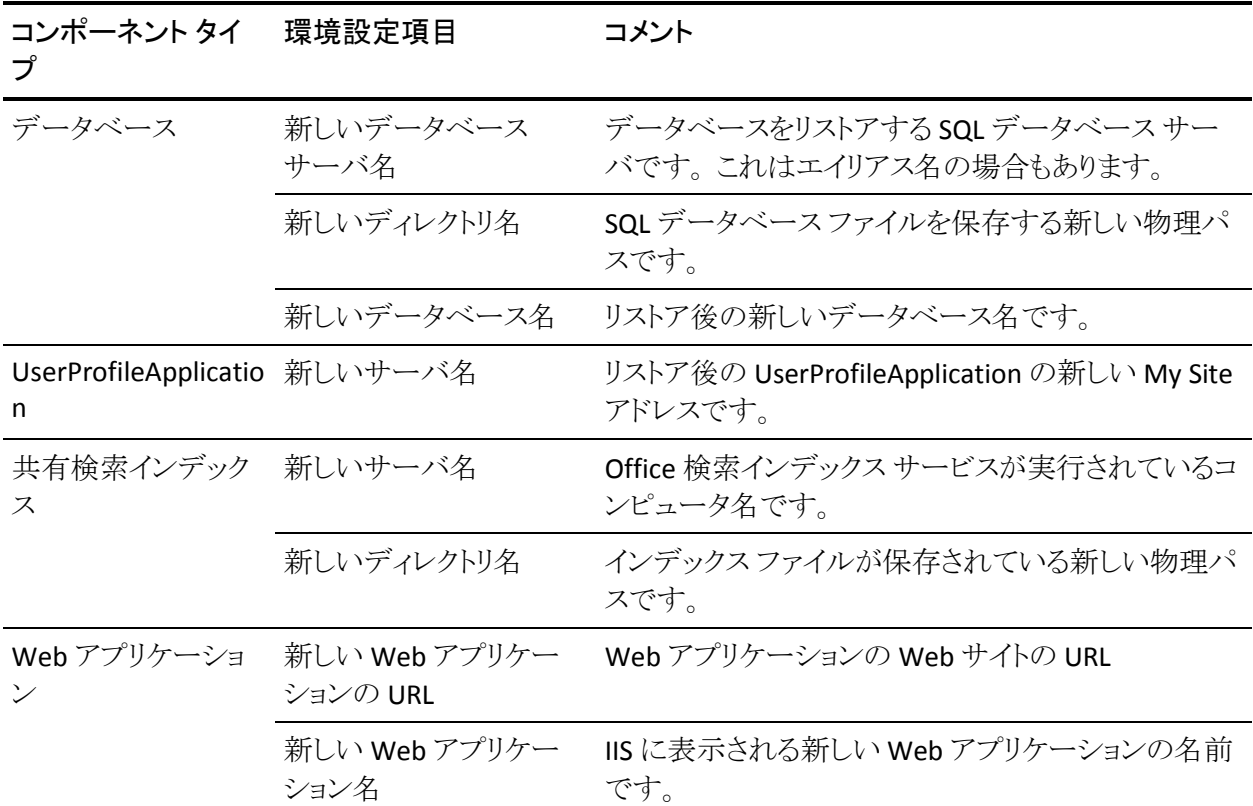

# <span id="page-53-0"></span>SharePoint Server 2010 のデータベース レベル リストアの前提 条件

SharePoint Server 2010 でデータベース レベルのリストアを実行する前に、次の 要件を満たす必要があります。

- Windows SharePoint Services Administrative サービスおよび Windows SharePoint Services Timer サービスがすべてのフロントエンド Web サーバ およびアプリケーション サーバで実行中であることを確認します。
- スタンドアロンのインストールではタイマ サービスを再起動します。
- 検索サービスおよびインデックスを新しい場所にリストアする場合は、リスト アの開始前に検索サービスが実行中であることを確認します。
- Webアプリケーションのすべてのコンテンツ データベースに一意の名前が 付いていることを確認します。 2 つの Web アプリケーションが同じ名前の データベースを使用している場合、リストアすると、2 番目のデータベースの データが最初のデータベースのデータで上書きされます。
- 同時に複数のリストアを実行しないようにしてください。
- ファーム内のすべてのサーバが同じタイムゾーンおよび夏時間を使用して いることを確認してください。
- スタンドアロン インストールでは、リストアジョブを実行する前に、以下のア カウントをローカルの Administrators グループに追加してください。 リストア ジョブが完了したら、これらのアカウントを削除してください。
	- NT AUTHORITY¥LOCAL SERVICE
	- **NT AUTHORITY¥NETWORK SERVICE**
	- ローカルの Administrators グループにアカウントを追加する方法
	- 1. [コントロール パネル] [管理ツール] [コンピュータの管理] [システ ム ツール] - [ローカル ユーザーとグループ] - [グループ] - [Administrators]を選択します。
	- 2. [追加]をクリックします。
	- 3. 「NETWORK SERVICE」および「 LOCAL SERVICE」と入力します。
	- 4. [OK]をクリックします。

# <span id="page-55-0"></span>SharePoint Server 2010 でのデータベース レベル リストアの実 行

CA ARCserve Backup でバックアップ マネージャを使用し、データベース レベル のデータリストアを実行します。

重要:コンテンツ データベースの名前はすべて一意にしてください。 コンテン ツ データベースをリストアする前に、そのデータベースの名前が他の Web アプ リケーションで使用されていないことを確認してください。 [セッション単位]方式 を使用してコンテンツ データベースをリストアする際、同じデータベース名が 2 つの異なるアプリケーションで使用されていると、データベースのリストア ジョブ は「成功」と表示されますが、2 番目のアプリケーションでデータベースの内容を 上書きしてしまいます。

SharePoint Server 2010 データベースをリストアする方法

1. CA ARCserve Backup ホームページで、[クイック スタート]メニューから[リスト ア]を選択します。

「リストア マネージャ]ウィンドウが開きます。

2. [リストア マネージャ]ウィンドウから、[ソース]タブのドロップダウン リストで [ツリー単位]を選択します。

注: データベースレベルのリストアでは「ツリー単位]と「セッション単位]の 両方がサポートされています。

Microsoft SharePoint 2010 Agent の下 - データベース レベルのノードに複 数のファーム オブジェクトがあることがあります。

シングル バックアップ ジョブのファームの下で複数のコンポーネントを選択 する場合、複数のファーム オブジェクトが表示されます。 各ノードは、バック アップする選択されたコンポーネントと関連付けられます。 たとえば、Web アプリケーションと共有サービスを選択する場合は、2 つのファーム オブ ジェクトが生成されます。 1 つのファーム オブジェクトには Web アプリケー ションがあり、もう 1 つのファーム オブジェクトには共有サービスがあります。

同じファームまたはコンポーネントを複数回バックアップする場合は、このコ ンポーネントの最新バックアップを表示するファーム オブジェクトのみが表 示されます。

3. ディレクトリ ツリーから、 [Windows システム]オブジェクトを展開して、バック アップしたデータベースを含むファームを展開し、ファーム オブジェクトを選 択します。

- 4. リストアするバックアップが最新のバックアップでない場合は、リストアする復 旧ポイント セッションを選択します。
- 5. このジョブに含める各ファーム オブジェクトを右クリックし、[エージェント オ プション]を選択してリストア オプションを選択します。 リストア オプションの 詳細については、「SharePoint (51P.)Server 2010 のデータベースレベルリ ストア オプション ダイアログ ボックス」を参照してください。
- 6. [デスティネーション]タブをクリックします。 データベース オブジェクトは元 の場所(デフォルト)、または別の場所にリストアすることができます。

注: Windows SharePoint 2010 を使用しており、すべてのファームを別の ファームにリストアする場合、Microsoft SharePoint RC ビルドをバージョン 4747.1000 以降にアップグレードする必要があります。 Microsoft の既知の 問題によると、Web Analytics Service Application Reporting Database の新し いロケーションへのリストアは動作しません。 リストアを実行する前に、その データベースの元の場所のディレクトリがデスティネーション ファームに存 在することを確認してください。

7. 別の場所にリストアする場合、[ファイルを元の場所にリストア]チェック ボッ クスをオフにして、[Windows システム] オブジェクトを展開し、リストア先の サーバを展開し、[Microsoft SharePoint 2010 - データベース レベル]オブ ジェクトを選択します。

注: 別の場所にリストアする場合は、リストア先としてファーム オブジェクトを 選択する必要があります。

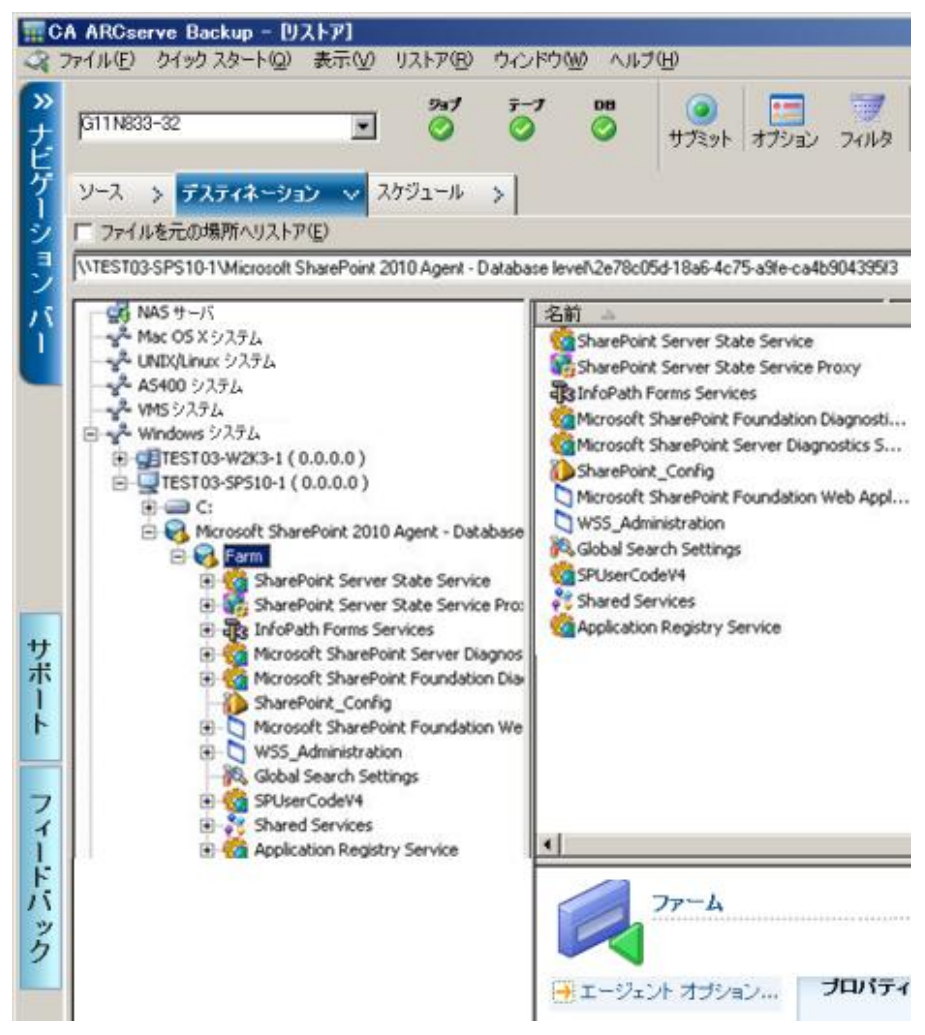

8. ツールバーの[サブミット]をクリックします。 [リストア環境設定]ダイアログ ボックスに必要な情報を入力します。

別の場所にリストアする場合、[セキュリティ]ダイアログ ボックスが表示され た後で、リストア先のサーバのユーザ名とパスワードを入力し、[OK]をクリッ クします。

9. [セッション ユーザ名およびパスワード]ダイアログ ボックスが開いたら、リス トア先のユーザ名とパスワードを確認または変更します。 ユーザ名やパス ワードを変更するには、セッションを選択し、[編集]ボタンをクリックします。 変更を行い、[OK]をクリックします。

注: ユーザ名は以下のフォーマットで入力する必要があります。

<ドメイン>¥<ユーザ名>

- 10. [OK]をクリックします。
- 11. [ジョブのサブミット]ダイアログ ボックスが開きます。[即実行]を選択して今 すぐジョブを実行するか、[実行日時指定]を選択してジョブを実行する予 定の日時を選択します。
- 12. ジョブの説明を入力し、[OK]をクリックします。

重要: リストアの実行後、Internet Information Services (IIS)を再起動する必要 があります。

# <span id="page-59-0"></span>SharePoint 2010 のドキュメント レベルのリストア オプション ダイ アログ ボックス

ドキュメント レベルのリストア ジョブを作成する場合、[ドキュメント レベル]タブを 使用してリストア オプションを指定し、ジョブをカスタマイズすることができます。

ソースを選択し、[エージェント オプション]をクリックします。 [Agent for Microsoft SharePoint 2010 のリストア オプション]ダイアログ ボックスが開きます。 [ドキュメント レベル]タブを選択し、リストア処理を実行するためのオプションを 設定します。

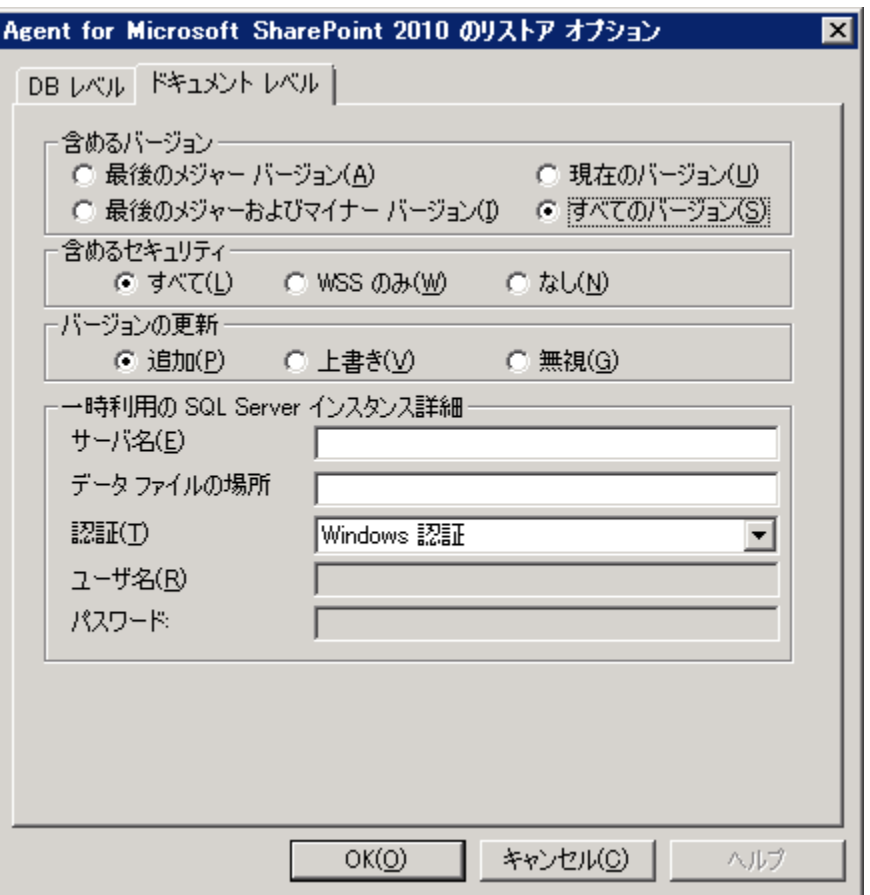

SharePoint 2010 のドキュメント レベルのリストア オプション ダイアログ ボックスに は、以下のオプションがあります。

### 含めるバージョン

ドキュメントのバージョンに基づいてどのコンテンツをリストアするかを指定し ます。

- 最後のメジャー バージョン 最後のメジャー バージョンのコンテンツを 含めます。
- 最後のメジャーおよびマイナー バージョン 最後のメジャーおよびマイ ナー バージョンのコンテンツを含めます。
- 現在のバージョン 最新のバージョンのコンテンツを含めます。
- すべてのバージョン(デフォルト) すべてのバージョンのコンテンツを含 めます。

#### 含めるセキュリティ

ユーザおよびセキュリティグループ情報がリストアされるかどうかを指定しま す。

– すべて(デフォルト) - ユーザ メンバシップおよび役割の割り当てを含め ます。これには、「Web デザイナ」などの標準の役割と、標準の役割を 元に作成されたカスタムの役割が含まれます。 各オブジェクトの ACL が マイグレートされます。

また、DAP または LDAP サーバに定義されたユーザ情報が含まれます。

– WSS のみ - ユーザ メンバシップおよび役割の割り当てを含めます。これ には、「Web デザイナ」などの標準の役割と、標準の役割を元に作成さ れたカスタムの役割が含まれます。 各オブジェクトの ACL がマイグレー トされます。

DAP または LDAP サーバに定義されたユーザ情報は含まれません。

- なし - ユーザまたはグループ情報はマイグレートされません。

### バージョンの更新

リストア時にリストア先でバージョン管理がどのように行われるかを指定しま す。

- 追加(デフォルト) デスティネーションのバージョンに追加します。
- 無視 バージョン管理を無視して、更新されたファイルをインポートしま す。
- 上書き 既存のバージョンを削除し、新規バージョンとしてインポートし ます。
- 一時利用の SQL Server インスタンス詳細

SQL Server インスタンスにエージェントを接続します。

– サーバ名 - SQL Server のホスト名およびインスタンス名です。

– データ ファイルの場所 - この場所は、データベース バックアップ ダンプ を SQL インスタンスにリストアする際にデータベース ファイルの保存場 所として使用されます。 これは、SQL インスタンスをホストするサーバ上 のローカル パスである必要があります。また、既存のパスを指定する必 要があります。

注: SQL Server インスタンスには、データ ファイルの場所へのアクセス 権がある必要があります。

- 認証 この SQL インスタンスの認証の種類です。 SQL Server への接続 に使用する認証の種類を選択します。
- Windows 認証(デフォルト) 接続に使用するユーザ名およびパスワー ドを入力できます。
- SQL Server 認証 SQL Server 認証モードです。 ログインおよびパスワー ドを入力する必要があります。
- 注: 一時利用の SQL Server のバージョンは、Microsoft SharePoint のデータ ベース サーバのバージョンと同じである必要があります。

# [SharePoint 2010 Agent リストア環境設定]ダイアログ ボックス

別の場所へのドキュメント レベル リストアを実行する際には、[SharePoint 2010 Agent リストア環境設定]ダイアログ ボックスを設定する必要があります。

リストア マネージャの[デスティネーション]タブを選択した後、ツールバーの[サ ブミット]をクリックします。 [SharePoint 2010 Agent リストア環境設定]ダイアログ ボックスが開きます。

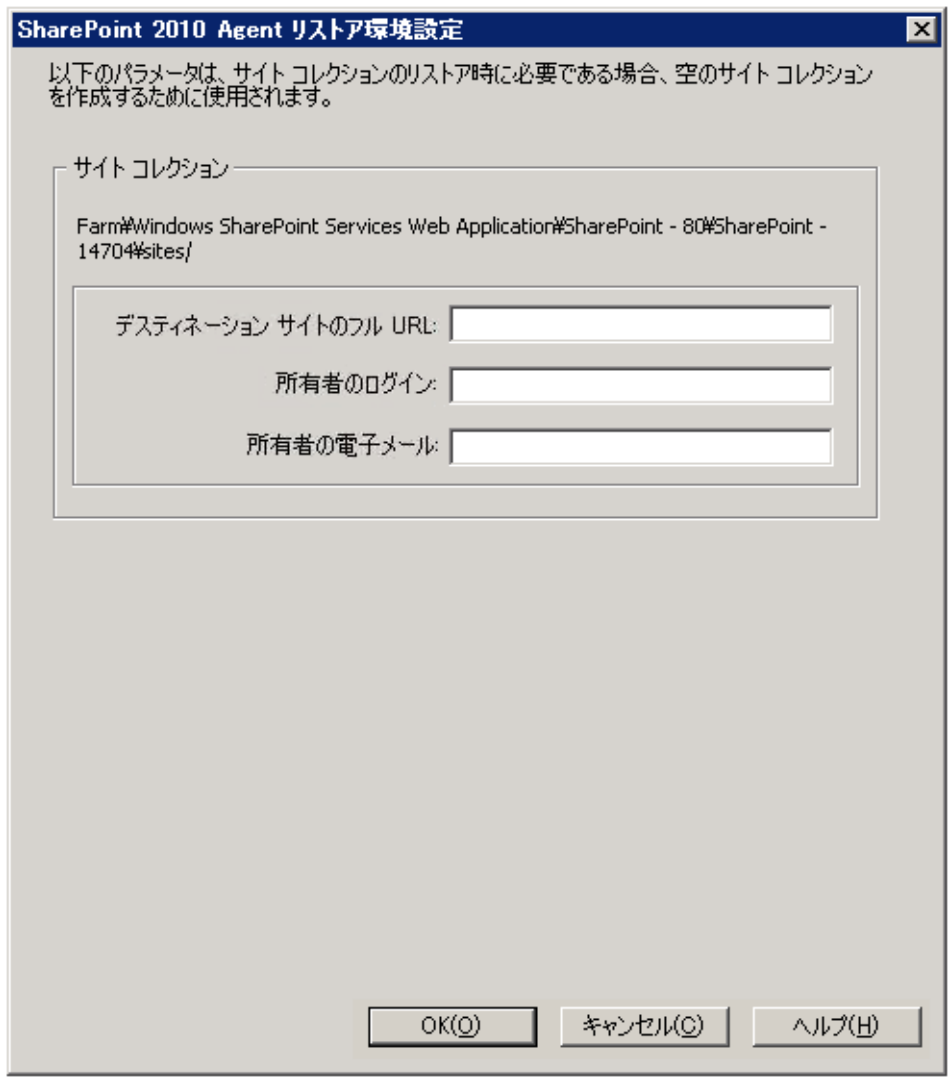

以下のパラメータの情報を入力する必要があります。

デスティネーション サイトのフル URL

サイト コレクションのリストア先のデスティネーションを指定します。

### 所有者ログイン

新しいサイト コレクションの所有者の詳細を指定します。 デスティネーション サイト コレクションが存在しない場合、このユーザ アカウントを使用してデス ティネーション サイト コレクションを作成できます。

### 所有者電子メール

新しいサイト コレクションの所有者の詳細を指定します。

デスティネーション サイト コレクションが存在しない場合、このユーザ アカウ ントを使用してデスティネーション サイト コレクションを作成できます。

## <span id="page-63-0"></span>ドキュメント レベル リストアのデスティネーション フォルダ

コンテンツ データベース ノード下のコンポーネントはすべてドキュメント レベル コンポーネントであると考えられます。 これらは展開可能です。 リストア デスティ ネーションにはまた、「別の場所へのリストア」機能を使用する際に、ドキュメント レベル コンポーネントが示されます。 ソース タイプに基づいて、適切なデスティ ネーションを選択できます。 詳細については以下の表を参照してください。

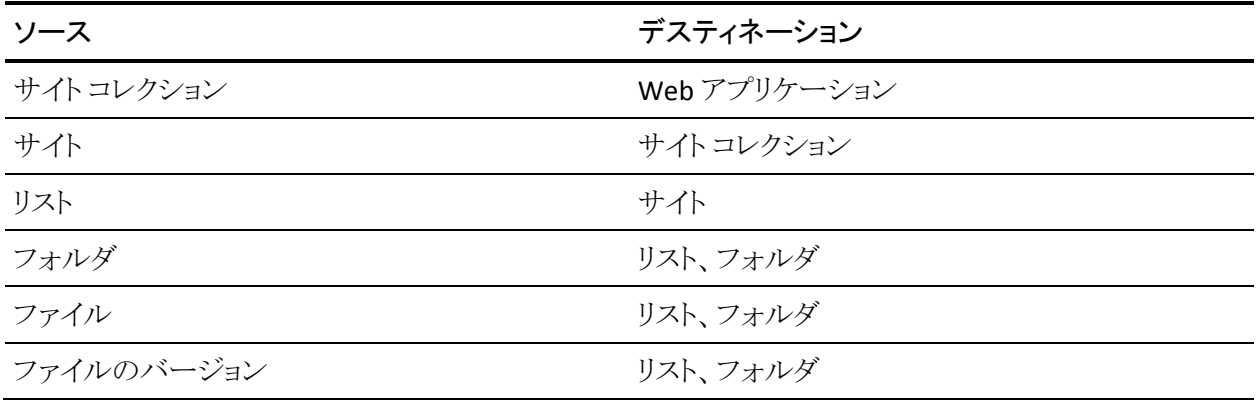

# <span id="page-64-0"></span>SharePoint 2010 で元の場所へのドキュメント レベル リストアを 実行

CA ARCserve Backup でリストア マネージャを使用してドキュメント レベルのデー タ リストアを実行します。

### サイト コレクションを元の場所へリストアする方法

1. CA ARCserve Backup ホームページで、[クイック スタート]メニューから[リスト ア]を選択します。

[リストア マネージャ]ウィンドウが開きます。

- 2. [リストア マネージャ]ウィンドウから、[ソース]タブのドロップダウン リストで [ツリー単位]を選択します。
- 3. ディレクトリ ツリーから、Windows システム オブジェクトを展開し、データ ベース ノードの下のサイト コレクション、サイト、リストおよびリスト項目を含む ファームを展開し、ファーム オブジェクトを選択します。

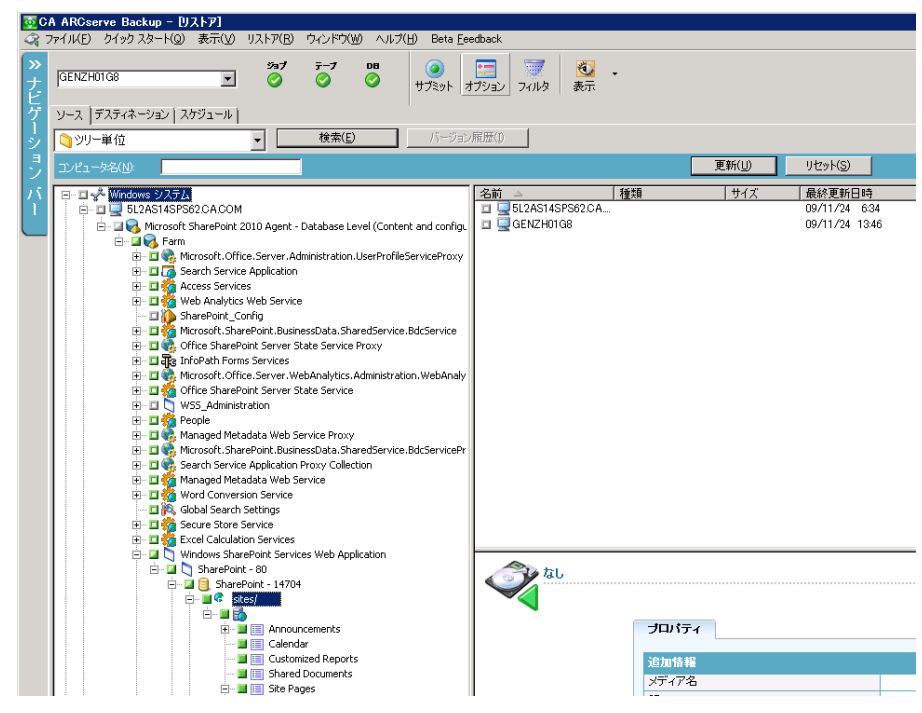

- 4. このジョブに含める各ファーム オブジェクトを右クリックし、[エージェント オ プション]を選択してリストア オプションを選択します。
- 5. [デスティネーション]タブをクリックします。 元の場所(デフォルトの場所)へ のデータベース オブジェクトのリストアを選択できます。
- 6. ツールバーの[サブミット]をクリックします。
- 7. [セッション ユーザ名およびパスワード]ダイアログ ボックスが開いたら、リス トア先のユーザ名とパスワードを確認または変更します。 ユーザ名やパス ワードを変更するには、セッションを選択し、[編集]ボタンをクリックします。 変更を行い、[OK]をクリックします。
- 8. [OK]をクリックします。
- 9. [ジョブのサブミット]ダイアログ ボックスが開きます。[即実行]を選択して今 すぐジョブを実行するか、[実行日時指定]を選択してジョブを実行する予 定の日時を選択します。
- 10. ジョブの説明を入力し、[OK]をクリックします。

サイト コレクションがリストアされます。

# <span id="page-66-0"></span>SharePoint 2010 で別の場所へのドキュメント レベル リストアの 実行

CA ARCserve Backup でリストア マネージャを使用してドキュメント レベルのデー タ リストアを実行します。

注: SharePoint Server 2010 のインストール後に[ファームの構成]を実行した場 合は、ファームを別の場所にリストアするときに必ず以下の手順に従ってくださ い。

- Windows の[スタート]メニューにある[SharePoint 製品構成ウィザード]を使 用して、ファームを切断します。
- 以下のサービスが停止され、それらのステータスが無効になっていることを 確認します。
	- SharePoint 2010 Tracing
	- SharePoint 2010 User Code Host
	- SharePoint Foundation Search V4
	- SharePoint Server Search 14
	- SharePoint 2010 VSS Writer
- Microsoft SQL Server Management Studio を使用して、ファーム データベー ス サーバからデータベースをすべて削除します。

これで、リストア プロセスを実行するための手順に進むことができます。

### サイト コレクションを別の場所にリストアする方法

1. CA ARCserve Backup ホームページで、[クイック スタート]メニューから[リスト ア]を選択します。

[リストア マネージャ]ウィンドウが開きます。

2. [リストア マネージャ]ウィンドウから、[ソース]タブのドロップダウン リストで 「ツリー単位]を選択します。

3. ディレクトリ ツリーから、Windows システム オブジェクトを展開し、データ ベース ノードの下のサイト コレクション、サイト、リストおよびリスト項目を含む ファームを展開し、ファーム オブジェクトを選択します。

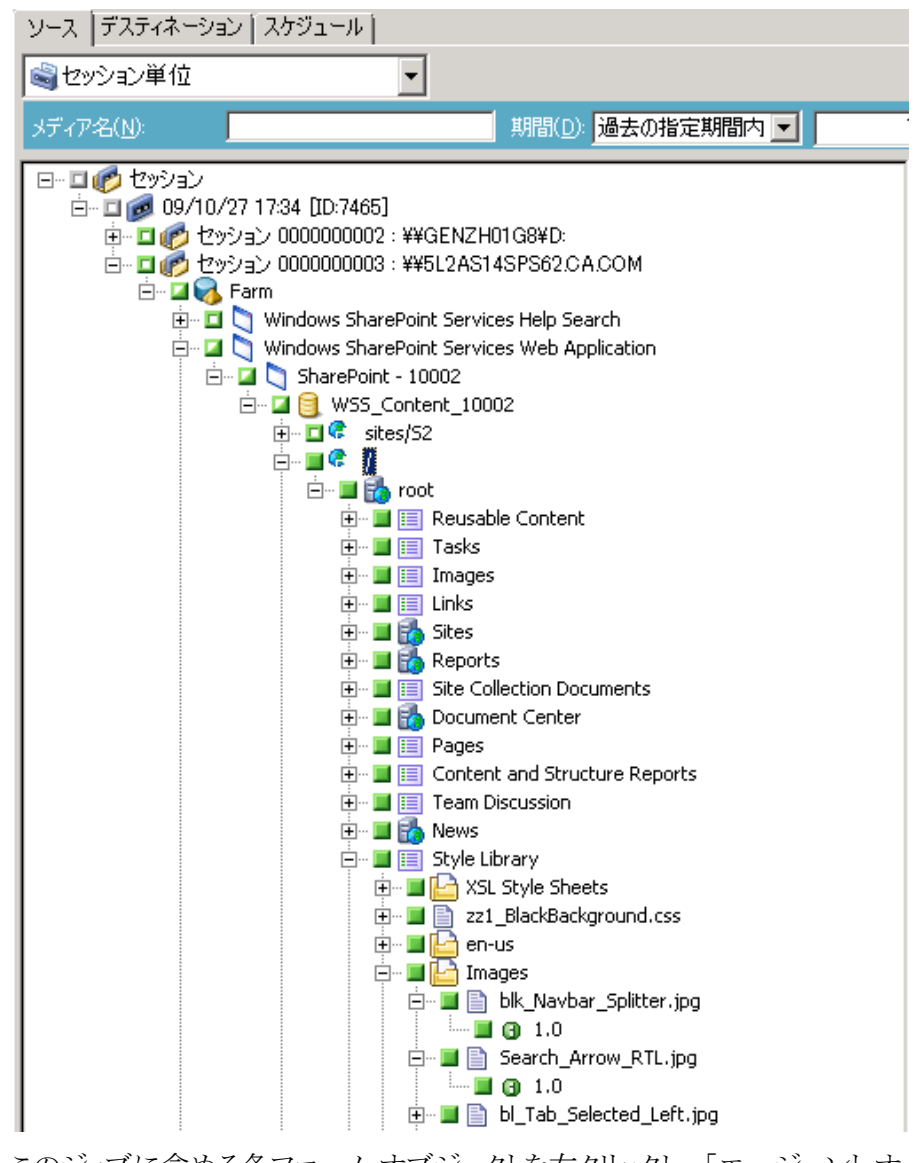

- 4. このジョブに含める各ファーム オブジェクトを右クリックし、[エージェント オ プション]を選択してリストア オプションを選択します。
- 5. [デスティネーション]タブをクリックします。 データベース オブジェクトを別 の場所にリストアすることができます。 別の場所の詳細については、[「ドキュ](#page-63-0) メント レベル [リストアのデスティネーション](#page-63-0) フォルダ (P. 64)」を参照してくださ い。

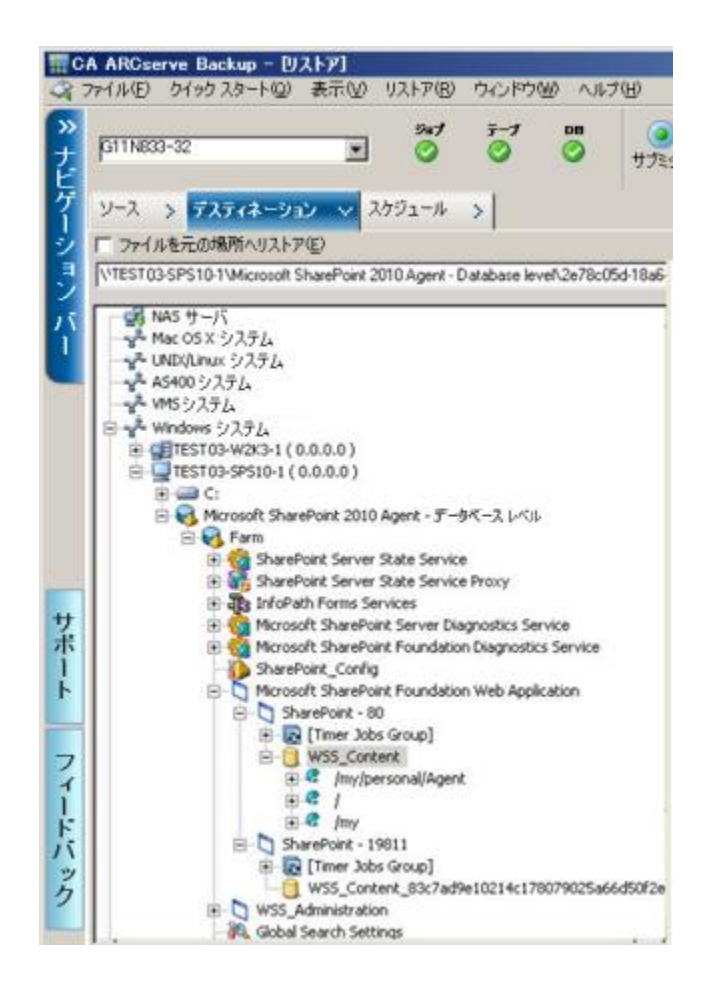

6. ツールバーの[サブミット]をクリックします。

[SharePoint 2010 Agent リストア環境設定]ダイアログ ボックスが開きます。

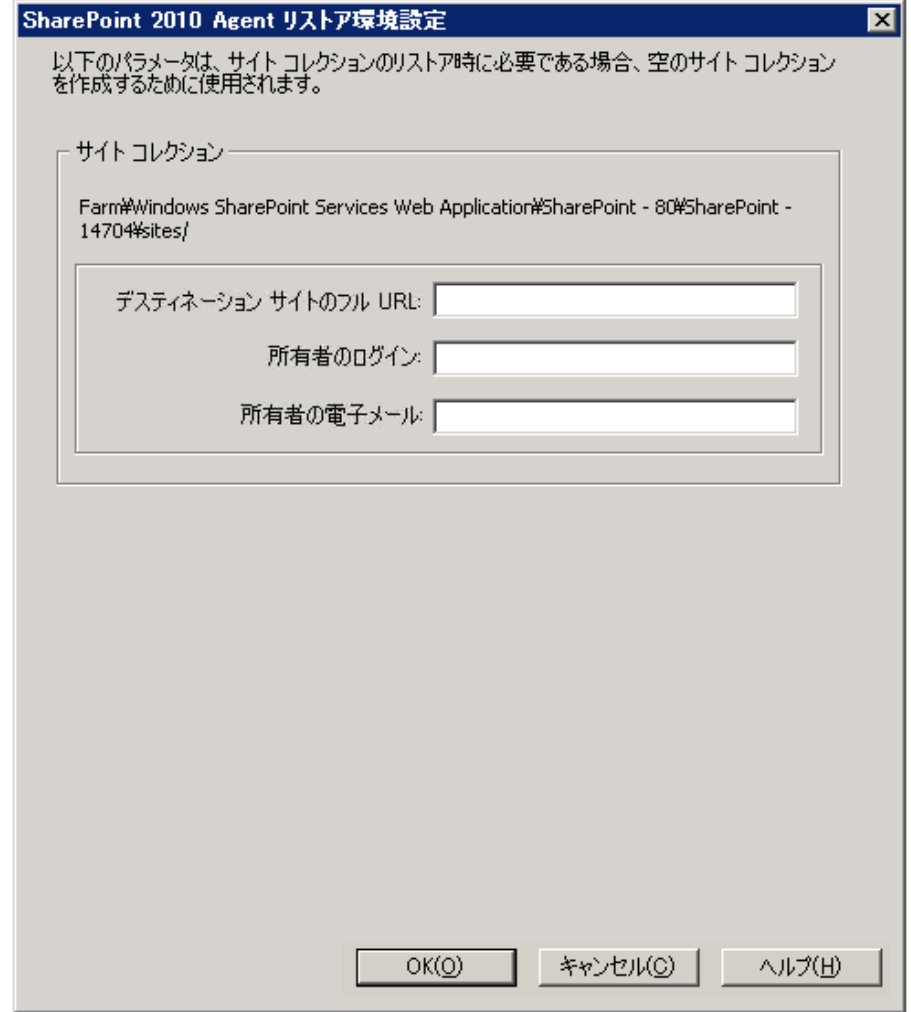

- 7. [SharePoint 2010 Agent リストア環境設定]ダイアログ ボックスに、ドキュメン ト レベルのリストアに必要な情報を入力します。
- 8. [セッション ユーザ名およびパスワード]ダイアログ ボックスが開いたら、リス トア先のユーザ名とパスワードを確認または変更します。 ユーザ名やパス ワードを変更するには、セッションを選択し、[編集]ボタンをクリックします。 変更を行い、[OK]をクリックします。
- 9. [OK]をクリックします。
- 10. [ジョブのサブミット]ダイアログ ボックスが開きます。[即実行]を選択して今 すぐジョブを実行するか、[実行日時指定]を選択してジョブを実行する予 定の日時を選択します。

11. ジョブの説明を入力し、[OK]をクリックします。 サイト コレクションがリストアされます。
# 第 6 章: SharePoint 2007 システムのリストア

この章では、SharePoint 2007 システムのデータのリストアについて説明します。

このセクションには、以下のトピックが含まれています。

[リストアの概要](#page-72-0) (P. 73) データベース [レベルのリストア](#page-73-0) セット (P. 74) [SharePoint Server 2007](#page-73-1) のリストア ローカル オプション ダイアログ ボックス (P. 74) [SharePoint 2007](#page-74-0) のデータベース レベル リストア オプション ダイアログ ボックス (P. 75) データベース [レベルのリストアの前提条件](#page-77-0) (P. 78) データベース[レベルのデータ](#page-79-0)リストアの実行 (P.80) [SharePoint 2007](#page-83-0) のドキュメント レベルのリストア オプション ダイアログ ボックス (P. 84) SharePoint 2007 [の元の場所へのドキュメント](#page-88-0) レベル リストアの実行 (P. 89) SharePoint 2007 [の別の場所へのドキュメント](#page-90-0) レベル リストアの実行 (P. 91) [Agent for Microsoft SharePoint Server](#page-92-0) の制限 (P. 93)

<span id="page-72-0"></span>リストアの概要

以下のセクションでは、リストアを行う前に満たす必要のある前提条件、CA ARCserve Backup Agent for Microsoft SharePoint Server の機能、およびデータ ベース レベルとドキュメント レベルのリストアを行う手順について説明します。

## <span id="page-73-0"></span>データベース レベルのリストア セット

SharePoint Server をリストアするには、すべてのセッションをリストアする必要が あります。これらのセッションをすべて合わせると、データを完全にリストアできま す。 これらのセッションを「リストア セット」と呼び、以下のセッションが含まれま す。

- フル バックアップ方式のみを使用した場合、リストア セットには、このフル セッションのみが含まれます。
- フル バックアップと差分バックアップの両方を使用した場合、リストア セット には、フル バックアップ セッションと 1 つの差分バックアップ セッションが含 まれます。 たとえば、以下のバックアップ シナリオでは、リストア セットはフル と差分 1、フルと差分 2、フルと差分 3、またはフルと差分 4 となります。

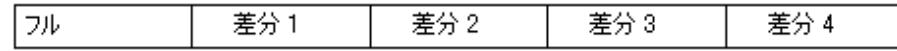

■ 差分バックアップからリストアする場合、差分バックアップ セッションのみを 選択する必要があります。 CA ARCserve Backup では、前のフル バックアッ プを自動的に検索してから、フル バックアップおよび選択した差分バック アップのセッションの両方を検索します。

### <span id="page-73-1"></span>SharePoint Server 2007 のリストア ローカル オプション ダイアロ グ ボックス

Agent for Microsoft SharePoint 2007 ダイアログ ボックスの リストア オプションは、 データベース レベルのリストア オプションとドキュメント レベルのリストア オプショ ンから構成されています。

#### 詳細情報:

[SharePoint 2007](#page-74-0) のデータベース レベル リストア オプション ダイアログ ボックス (P. 75) [SharePoint 2007](#page-83-0) のドキュメント レベルのリストア オプション ダイアログ ボックス (P. 84)

# <span id="page-74-0"></span>SharePoint 2007 のデータベース レベル リストア オプション ダイ アログ ボックス

リストア ジョブを作成する場合、ジョブをカスタマイズするリストア オプションを指 定できます。

データベース レベルのリストア オプションを設定するには、ファーム オブジェク トを右クリックして、[エージェント オプション]をクリックします。 [Agent for Microsoft SharePoint 2007 のリストア オプション]ダイアログ ボックスが開きま す。

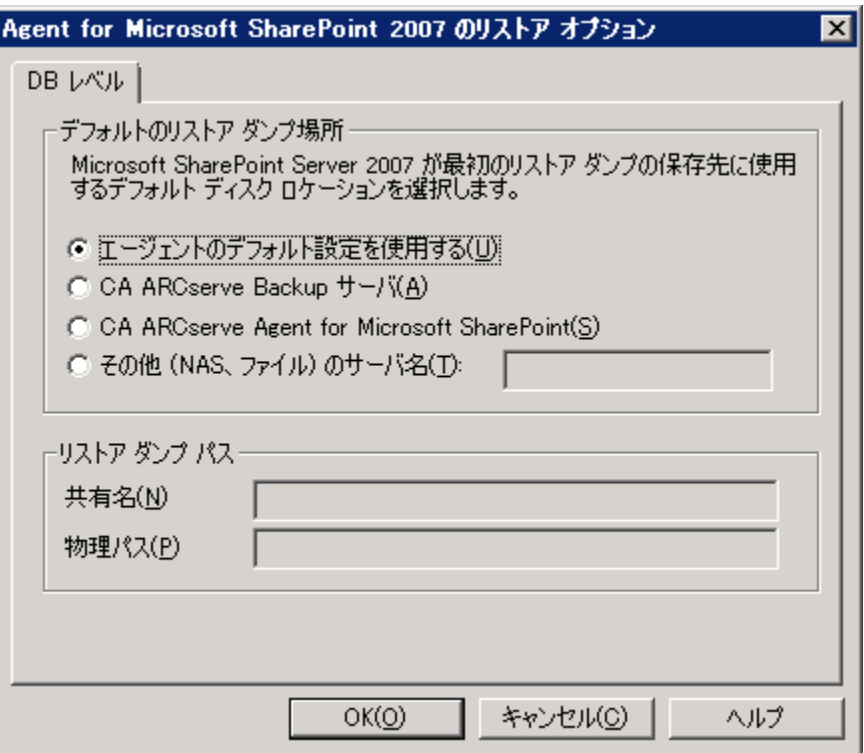

[Agent for Microsoft SharePoint 2007 のリストア オプション]タブには、以下のオ プションがあります。

#### デフォルトのリストア ダンプの場所

リストアの場所から、CA ARCserve Backup は、SharePoint サーバに保存する 前にデータを一時的に保存する場所がわかります。

注: リストア オプションを使用してリストアの場所を設定する場合、[Agent 設 定]オプションを使用して設定した場所は適用されません。 以下のリストア ダンプの場所から選択できます。

- エージェントのデフォルト設定を使用する デフォルトで有効になってい ます。このオプションによって、エージェントの設定時に選択した場所を 利用できます。
- CA ARCserve Backup サーバ SharePoint データを CA ARCserve Backup の共有フォルダにリストアします。
- CA ARCserve Agent for Microsoft SharePoint SharePoint データを SharePoint エージェントがインストールされている共有フォルダにリスト アします。
- その他(NAS、ファイル)のサーバ名 SharePoint データを NAS サーバま たはファイル サーバ上の指定された共有フォルダにリストアします。

注: IP アドレスではなく、ホスト名を指定する必要があります。

#### リストア ダンプのパス

– 共有名 - デフォルトのリストア ダンプの場所として[その他(NAS、ファイ ル)のサーバ名]を選択した場合、データのリストア先のサーバ名を指定 する必要があります。 フォルダに対する必要な権限が付与されている 必要があります。

注: 共有名の末尾には、特殊文字「\$」を使わないでください。

- 物理パス - リストアダンプの場所として CA ARCserve サーバまたはエー ジェントを選択した場合は、データのリストア先のパスを指定する必要が あります。

これらのオプションと設定方法の詳細については、「SharePoint [システムでの](#page-25-0) [エージェントの設定」](#page-25-0) (P. 26)を参照してください。

### リストア環境設定

リストア環境設定を指定するには、リストア マネージャの[サブミット]ボタンを使 用します。

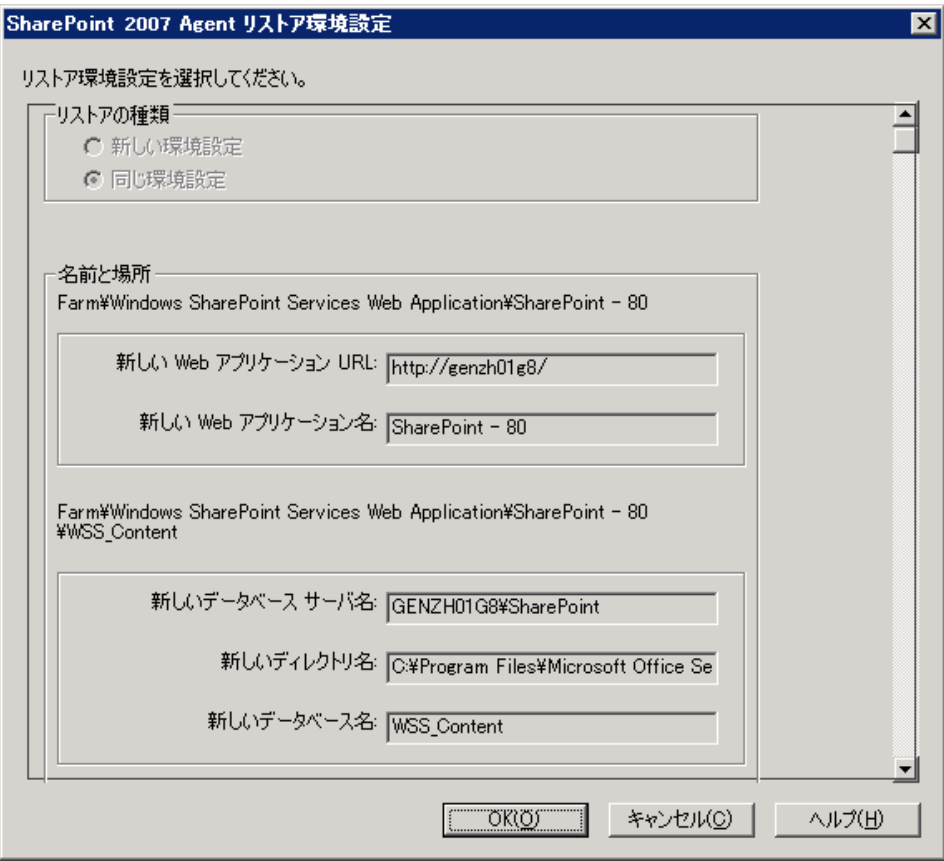

このダイアログ ボックスには、以下の情報が含まれます。

#### リストアの種類

リストア後に同じリストア名と場所にすることもでき、別のリストア名と場所に することもできます。

### ログイン名とパスワード

ファーム、Web アプリケーション、および共有サービス プロバイダにログイン できるように設定できます。 この機密情報は、データをリストアするのに常に 必要です。

#### 名前と場所

バックアップ ジョブがリストアされた後に新しい名前または場所になるコン ポーネントが 1 つ以上あるように、名前または場所、またはその両方を設定 します。

異なるコンポーネントの環境設定項目は、名前と場所が異なります。 以下の表 には、コンポーネントと環境設定項目をリストします。

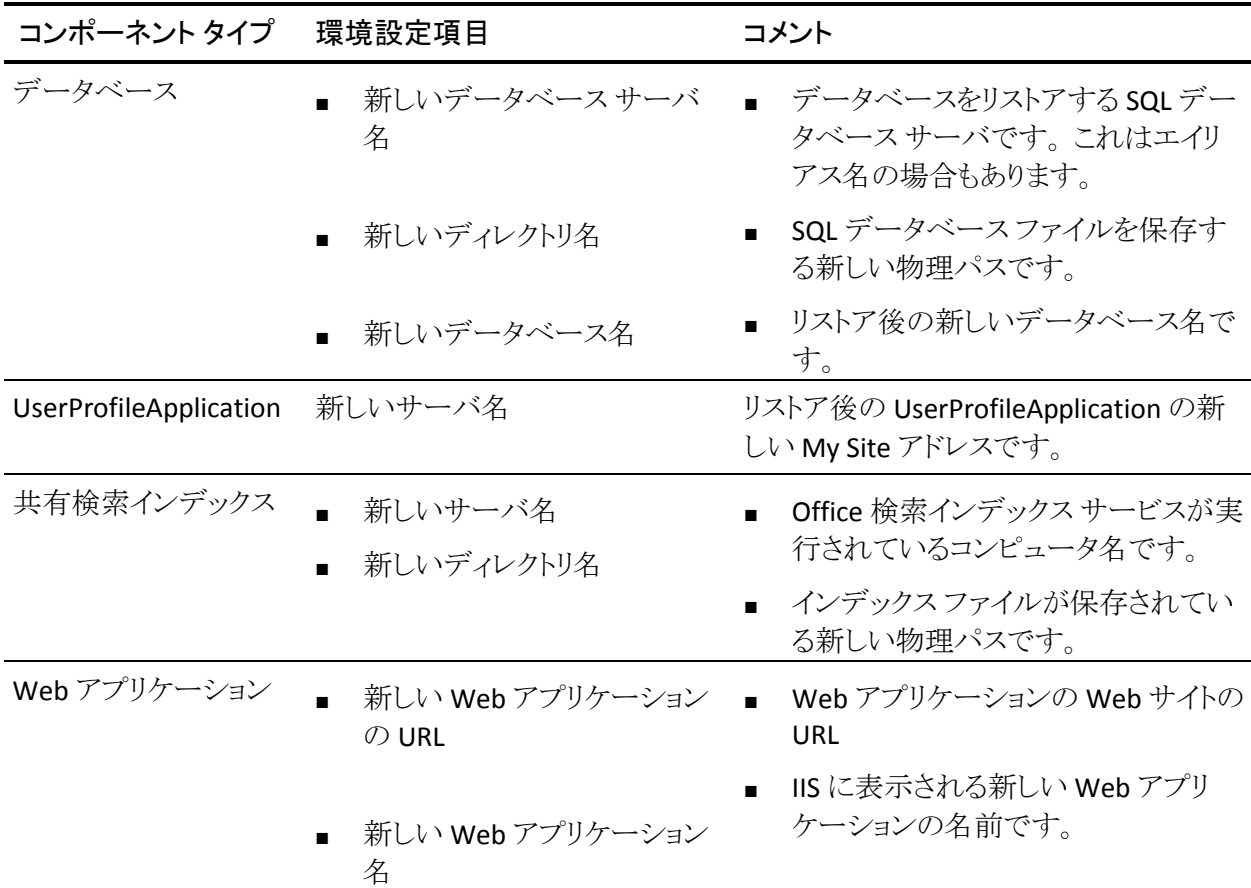

## <span id="page-77-0"></span>データベース レベルのリストアの前提条件

SharePoint Server 2007 でデータベース レベルのリストアを実行する前に、次の 要件を満たす必要があります。

- Windows SharePoint Services Administrative サービスおよび Windows SharePoint Services Timer サービスがすべてのフロントエンド Web サーバ およびアプリケーション サーバで実行中であることを確認します。
- スタンドアロンのインストールではタイマ サービスを再起動します。
- 検索サービスおよびインデックスを新しい場所にリストアする場合は、リスト アの開始前に検索サービスが実行中であることを確認します。
- Webアプリケーションのすべてのコンテンツ データベースに一意の名前が 付いていることを確認します。 2 つの Web アプリケーションが同じ名前の データベースを使用している場合、リストアすると、2 番目のデータベースの データが最初のデータベースのデータで上書きされます。
- 同時に複数のリストアを実行しないようにしてください。
- ファーム内のすべてのサーバが同じタイムゾーンおよび夏時間を使用して いることを確認してください。
- スタンドアロン インストールでは、リストアジョブを実行する前に、以下のア カウントをローカルの管理者グループに追加してください。 リストア ジョブが 完了したら、これらのアカウントを削除してください。
	- NT AUTHORITY¥LOCAL SERVICE
	- **NT AUTHORITY¥NETWORK SERVICE**
- ローカルの Administrators グループにアカウントを追加する方法
- 1. [コントロール パネル] [管理ツール] [コンピュータの管理] [システム ツール] - [ローカル ユーザーとグループ] - [グループ] - [Administrators] を選択します。
- 2. [追加]をクリックします。
- 3. 「NETWORK SERVICE」および「 LOCAL SERVICE」と入力します。
- 4. [OK]をクリックします。

### <span id="page-79-0"></span>データベース レベルのデータ リストアの実行

CA ARCserve Backup でバックアップ マネージャを使用し、データベース レベル のデータリストアを実行します。

重要:コンテンツ データベースの名前はすべて一意にしてください。 コンテン ツ データベースをリストアする前に、そのデータベースの名前が他の Web アプ リケーションで使用されていないことを確認してください。 [セッション単位]方式 を使用してコンテンツ データベースをリストアする際、同じデータベース名が 2 つの異なるアプリケーションで使用されていると、データベースのリストア ジョブ は「成功」と表示されますが、2 番目のアプリケーションでデータベースの内容を 上書きしてしまいます。

SharePoint Server 2007 データベースをリストアする方法

1. CA ARCserve Backup ホーム画面の[クイックスタート]メニューから「リストア] を選択します。

[リストア マネージャ]ウィンドウが開きます。

2. [リストア マネージャ]ウィンドウから、[ソース]タブのドロップダウン リストで 「ツリー単位]を選択します。

注: データベース レベルのリストアでは[ツリー単位]と[セッション単位]の 両方がサポートされています。

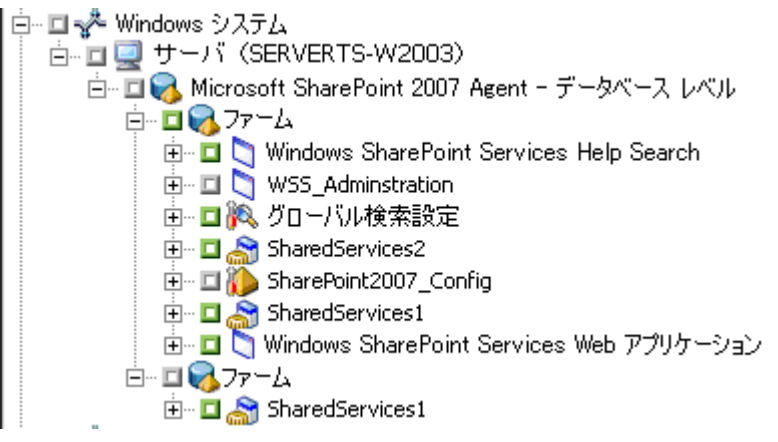

Microsoft SharePoint 2007 Agent の下 - データベース レベルのノードに複 数のファーム オブジェクトがあることがあります。

シングル バックアップ ジョブのファームの下で複数のコンポーネントを選択 する場合、複数のファーム オブジェクトが表示されます。 各ノードは、バック アップする選択されたコンポーネントと関連付けられます。 たとえば、Web アプリケーションおよび SharePoint プロバイダ サービスを選択する場合は、 2 つのファーム オブジェクトが生成されます。 1 つのファーム オブジェクトに は Web アプリケーションがあり、もう 1 つのファーム オブジェクトには SharePoint Provider サービスがあります。

同じファームまたはコンポーネントを複数回バックアップする場合は、このコ ンポーネントの最新バックアップを表示するファーム オブジェクトのみが表 示されます。

- 3. ディレクトリ ツリーから、 [Windows システム]オブジェクトを展開して、バック アップしたデータベースを含むファームを展開し、ファーム オブジェクトを選 択します。
- 4. リストアするバックアップが最新のバックアップでない場合は、リストアする復 旧ポイント セッションを選択します。
- 5. このジョブに含める各ファーム オブジェクトを右クリックし、[エージェント オ プション]を選択してリストア オプションを選択します。 リストア オプションの 詳細については、「SharePoint 2007 のデータベース (75P. )レベルのリスト アオプション ダイアログ ボックス」を参照してください。
- 6. [デスティネーション]タブをクリックします。 データベース オブジェクトは元 の場所(デフォルト)、または別の場所にリストアすることができます。

7. 別の場所にリストアする場合、[ファイルを元の場所にリストア]チェック ボッ クスをオフにして、[Windows システム] オブジェクトを展開し、リストア先の サーバを展開し、[Microsoft SharePoint 2007 - データベース レベル]オブ ジェクトを選択します。

注: 別の場所にリストアする場合は、リストア先としてファーム オブジェクトを 選択する必要があります。

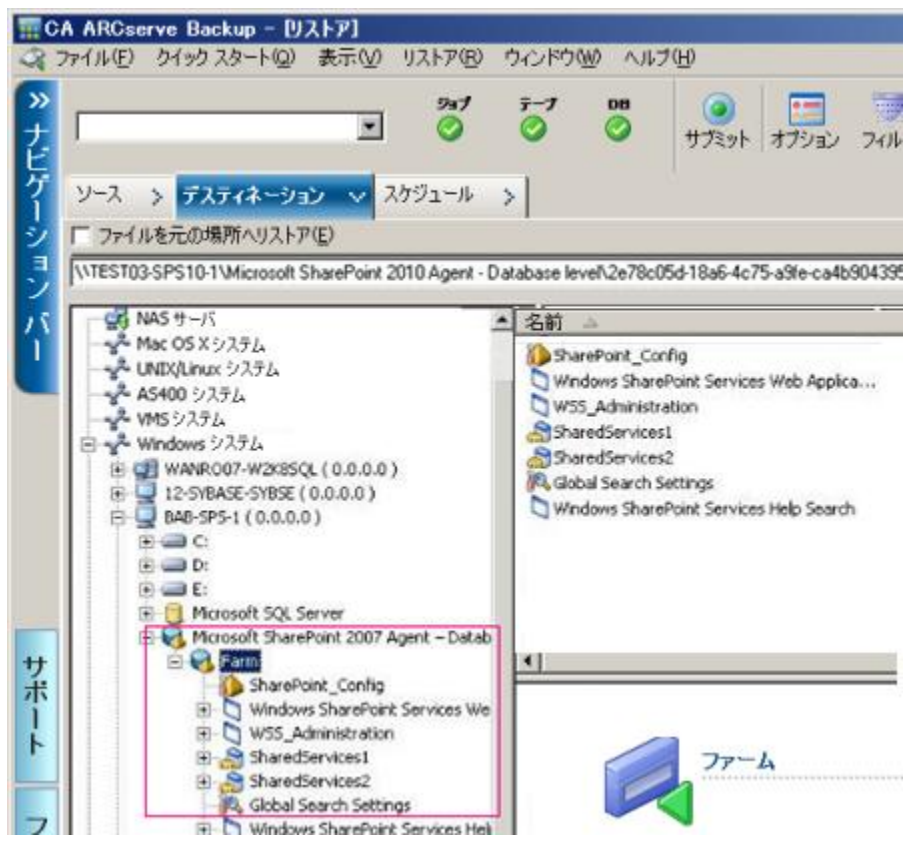

8. ツールバーの[サブミット]をクリックします。 [リストア環境設定]ダイアログ ボックスに必要な情報を入力します。

別の場所にリストアする場合、[セキュリティ]ダイアログ ボックスが表示され た後で、リストア先のサーバのユーザ名とパスワードを入力し、[OK]をクリッ クします。

9. [セッション ユーザ名およびパスワード]ダイアログ ボックスが開いたら、リス トア先のユーザ名とパスワードを確認または変更します。 ユーザ名やパス ワードを変更するには、セッションを選択し、[編集]ボタンをクリックします。 変更を行い、[OK]をクリックします。

注: ユーザ名は以下のフォーマットで入力する必要があります。

<ドメイン>¥<ユーザ名>

- 10. [OK]をクリックします。
- 11. [ジョブのサブミット]ダイアログ ボックスが開きます。[即実行]を選択して今 すぐジョブを実行するか、[実行日時指定]を選択してジョブを実行する予 定の日時を選択します。
- 12. ジョブの説明を入力し、[OK]をクリックします。

重要: リストアの実行後、Internet Information Services (IIS)を再起動する必要 があります。

# <span id="page-83-0"></span>SharePoint 2007 のドキュメント レベルのリストア オプション ダイ アログ ボックス

ドキュメント レベルのリストア ジョブを作成する場合、[ドキュメント レベル]タブを 使用してリストア オプションを指定し、ジョブをカスタマイズすることができます。

ソースを選択し、[エージェント オプション]をクリックします。 [Agent for Microsoft SharePoint 2007 のリストア オプション]ダイアログ ボックスが開きます。 [ドキュメント レベル]タブを選択し、オプションを設定します。

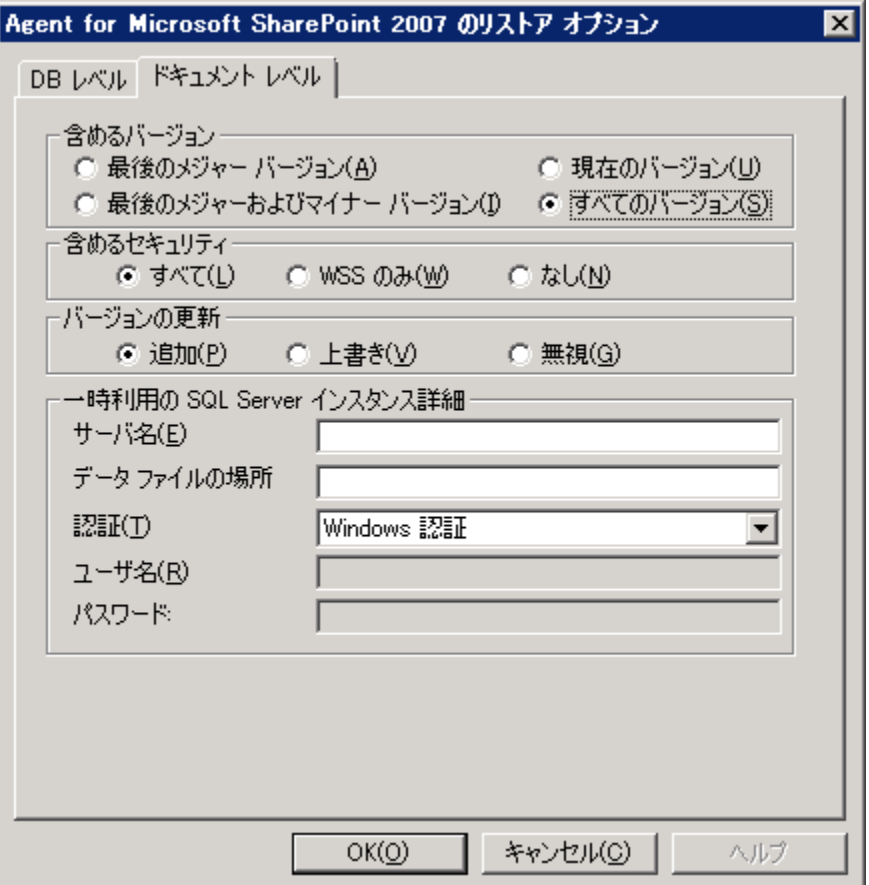

[Agent for Microsoft SharePoint 2007 のリストア オプション]ダイアログ ボックス には、以下のオプションが含まれます。

### 含めるバージョン

ドキュメント バージョンに基づいてどのコンテンツをリストアするかを指定しま す。

- 最後のメジャー バージョン 最後のメジャー バージョンのコンテンツを 含めます。
- 最後のメジャーおよびマイナー バージョン 最後のメジャーおよびマイ ナー バージョンのコンテンツを含めます。
- 現在のバージョン 最新のバージョンのコンテンツを含めます。
- すべてのバージョン(デフォルト) すべてのバージョンのコンテンツを含 めます。

#### 含めるセキュリティ

ユーザおよびセキュリティグループ情報がリストアされるかどうかを指定しま す。

– すべて(デフォルト) - ユーザ メンバシップおよび役割の割り当てを含め ます。これには、「Web デザイナ」などの標準の役割と、標準の役割を 元に作成されたカスタムの役割が含まれます。 各オブジェクトの ACL が マイグレートされます。

また、DAP または LDAP サーバに定義されたユーザ情報が含まれます。

– WSS のみ - ユーザ メンバシップおよび役割の割り当てを含めます。これ には、「Web デザイナ」などの標準の役割と、標準の役割を元に作成さ れたカスタムの役割が含まれます。 各オブジェクトの ACL がマイグレー トされます。

DAP または LDAP サーバに定義されたユーザ情報は含まれません。

- なし - ユーザまたはグループ情報はマイグレートされません。

#### バージョンの更新

リストア時にリストア先でバージョン管理がどのように行われるかを指定しま す。

- 追加(デフォルト) デスティネーションのバージョンに追加します。
- 無視 バージョン管理を無視して、更新されたファイルをインポートしま す。
- 上書き 既存のバージョンを削除し、新規バージョンとしてインポートし ます。
- 一時利用の SQL Server インスタンス詳細

SQL Server インスタンスにエージェントを接続します。

– サーバ名 - SQL Server のホスト名およびインスタンス名です。

– データ ファイルの場所 - この場所は、データベース バックアップ ダンプ を SQL インスタンスにリストアする際にデータベース ファイルの保存場 所として使用されます。 これは、SQL インスタンスをホストするサーバ上 のローカル パスである必要があります。また、既存のパスを指定する必 要があります。

注: SQL Server インスタンスには、データ ファイルの場所へのアクセス 権限がある必要があります。

- 認証 この SQL インスタンスの認証の種類です。 SQL Server への接続 に使用する認証の種類を選択します。
- Windows 認証(デフォルト) 接続に使用するユーザ名およびパスワー ドを入力できます。
- SQL Server 認証 SQL Server 認証モードです。 ログインおよびパスワー ドを入力する必要があります。
- 注: 一時利用の SQL Server のバージョンは、Microsoft SharePoint データベー ス サーバのバージョンと同じである必要があります。

### [SharePoint 2007 Agent リストア環境設定]ダイアログ ボックス

別の場所へのドキュメント レベル リストアを実行する際には、[SharePoint 2007 Agent リストア環境設定]ダイアログ ボックスを設定する必要があります。

リストア マネージャの[デスティネーション]タブを選択した後、ツールバーの[サ ブミット]をクリックします。 [SharePoint 2007 Agent リストア環境設定]ダイアログ ボックスが開きます。

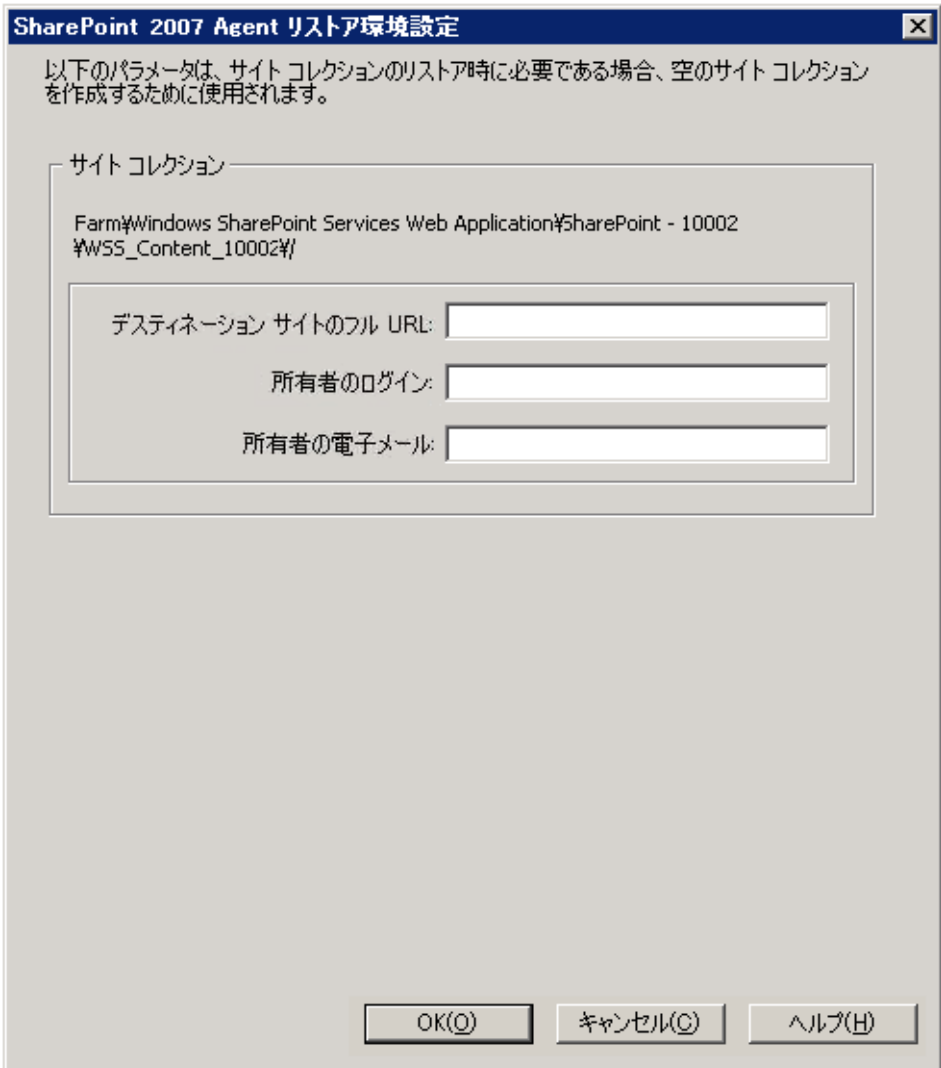

以下のパラメータの情報を入力する必要があります。

デスティネーション サイトのフル URL

サイト コレクションのリストア先のデスティネーションを指定します。

#### 所有者ログイン

新しいサイト コレクションの所有者の詳細を指定します。 デスティネーション サイト コレクションが存在しない場合、このユーザ アカウントを使用してデス ティネーション サイト コレクションを作成できます。

#### 所有者電子メール

新しいサイト コレクションの所有者の詳細を指定します。

デスティネーション サイト コレクションが存在しない場合、このユーザ アカウ ントを使用してデスティネーション サイト コレクションを作成できます。

# <span id="page-88-0"></span>SharePoint 2007 の元の場所へのドキュメント レベル リストアの 実行

CA ARCserve Backup でリストア マネージャを使用してドキュメント レベルのデー タ リストアを実行します。

#### サイト コレクションを元の場所へリストアする方法

1. CA ARCserve Backup ホームページで、[クイック スタート]メニューから[リスト ア]を選択します。

[リストア マネージャ]ウィンドウが開きます。

- 2. [リストア マネージャ]ウィンドウから、[ソース]タブのドロップダウン リストで [ツリー単位]を選択します。
- 3. ディレクトリ ツリーから、Windows システム オブジェクトを展開し、データ ベース ノードの下のサイト コレクション、サイト、リストおよびリスト項目を含む ファームを展開し、ファーム オブジェクトを選択します。
- 4. このジョブに含める各ファーム オブジェクトを右クリックし、[エージェント オ プション]を選択してリストア オプションを選択します。
- 5. [デスティネーション]タブをクリックします。 元の(デフォルト)場所へデータ ベース オブジェクトをリストアできます。

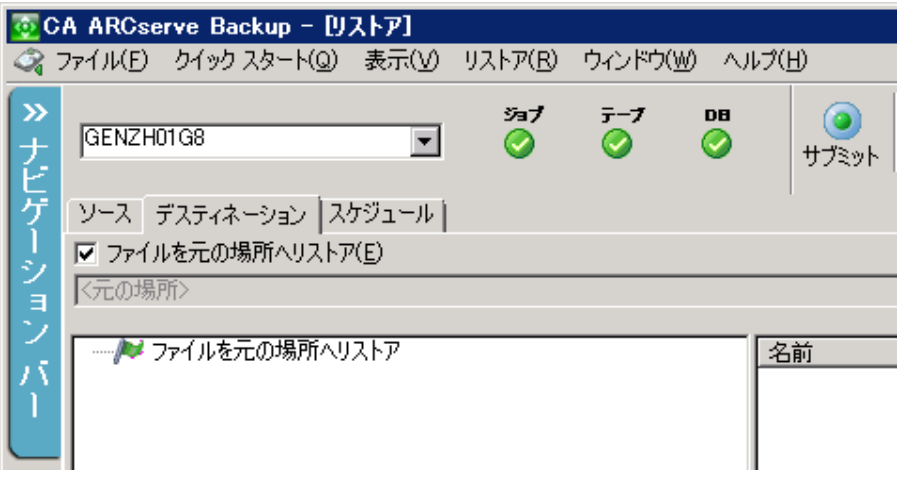

- 6. ツールバーの[サブミット]をクリックします。
- 7. [セッション ユーザ名およびパスワード]ダイアログ ボックスが開いたら、リス トア先のユーザ名とパスワードを確認または変更します。 ユーザ名やパス ワードを変更するには、セッションを選択し、[編集]ボタンをクリックします。 変更を行い、[OK]をクリックします。

[OK]をクリックします。

- 8. [ジョブのサブミット]ダイアログ ボックスが開きます。[即実行]を選択して今 すぐジョブを実行するか、[実行日時指定]を選択してジョブを実行する予 定の日時を選択します。
- 9. ジョブの説明を入力し、[OK]をクリックします。

サイト コレクションがリストアされます。

# <span id="page-90-0"></span>SharePoint 2007 の別の場所へのドキュメント レベル リストアの 実行

CA ARCserve Backup でリストア マネージャを使用してドキュメント レベルのデー タ リストアを実行します。

#### サイト コレクションを元の場所または別の場所へリストアする方法

1. CA ARCserve Backup ホームページで、[クイック スタート]メニューから[リスト ア]を選択します。

[リストア マネージャ]ウィンドウが開きます。

- 2. [リストア マネージャ]ウィンドウから、[ソース]タブのドロップダウン リストで [ツリー単位]を選択します。
- 3. ディレクトリ ツリーから、Windows システム オブジェクトを展開し、データ ベース ノードの下のサイト コレクション、サイト、リストおよびリスト項目を含む ファームを展開し、ファーム オブジェクトを選択します。
- 4. このジョブに含める各ファーム オブジェクトを右クリックし、[エージェント オ プション]を選択してリストア オプションを選択します。
- 5. [デスティネーション]タブをクリックし、デスティネーションとしてファーム オ ブジェクトを選択します。 別の場所の詳細については、[「ドキュメント](#page-63-0) レベル [リストアのデスティネーション](#page-63-0) フォルダ (P. 64)」を参照してください。

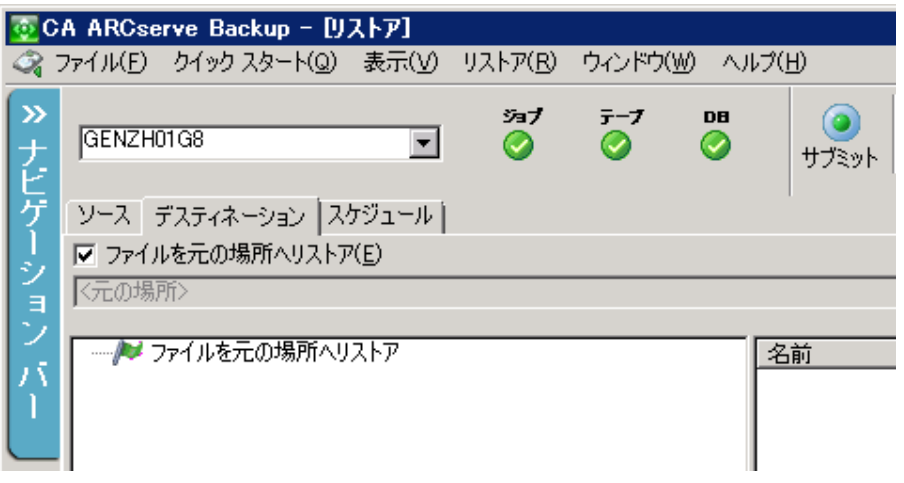

注: 別の場所にリストアする場合は、リストア先としてファーム オブジェクトを 選択する必要があります。

6. ツールバーの[サブミット]をクリックします。 [リストア環境設定]ダイアログ ボックスに必要な情報を入力します。

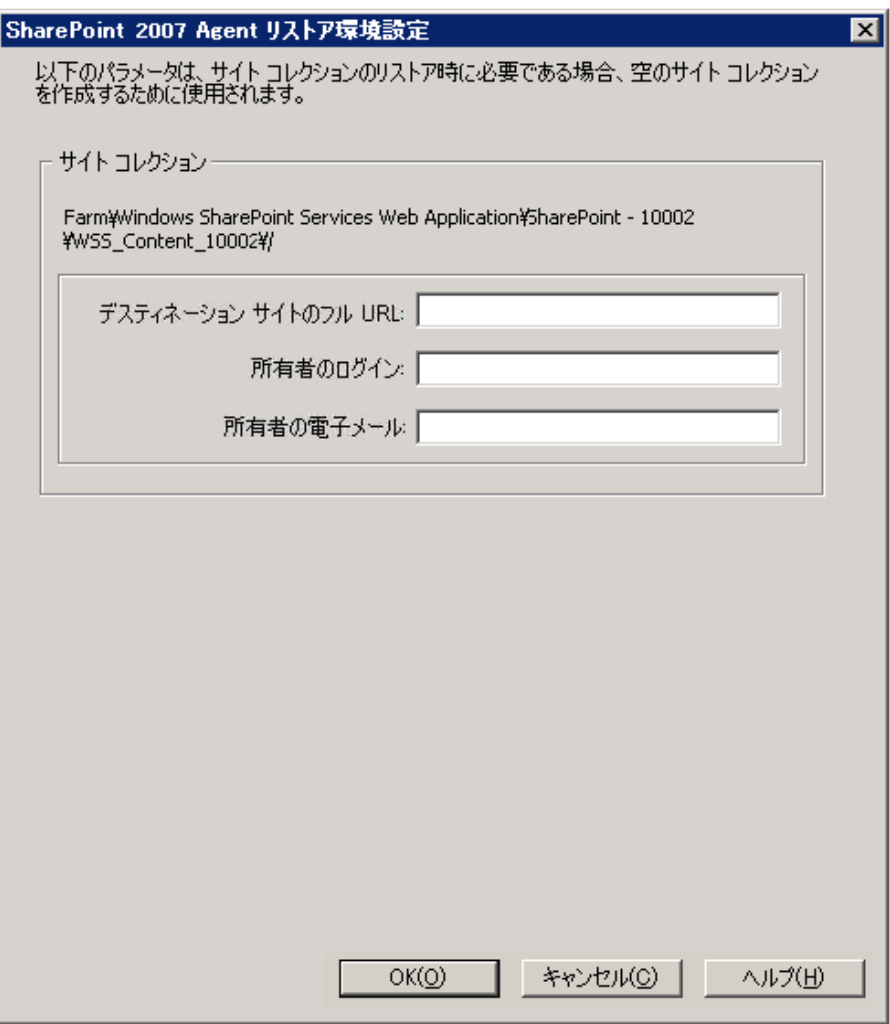

7. [セッション ユーザ名およびパスワード]ダイアログ ボックスが開いたら、リス トア先のユーザ名とパスワードを確認または変更します。 ユーザ名やパス ワードを変更するには、セッションを選択し、[編集]ボタンをクリックします。 変更を行い、[OK]をクリックします。

[OK]をクリックします。

- 8. [ジョブのサブミット]ダイアログ ボックスが開きます。[即実行]を選択して今 すぐジョブを実行するか、[実行日時指定]を選択してジョブを実行する予 定の日時を選択します。
- 9. ジョブの説明を入力し、[OK]をクリックします。

サイト コレクションがリストアされます。

### <span id="page-92-0"></span>Agent for Microsoft SharePoint Server の制限

Agent for Microsoft SharePoint Server は、SharePoint システムのドキュメント レ ベルまたは詳細レベルのリストア処理の一部を実行できません。 このエージェ ントでは、以下をリストアすることはできません。

- 環境設定またはアプリケーション データ。 そのため、Web アプリケーション またはアプリケーション ページ用に開発されたバイナリはリストアできませ  $h<sub>o</sub>$
- カスタマイズされたサイト定義、リスト定義、コンテンツ タイプ定義、フィール ド定義。
- アラート、監査証跡、変更ログ履歴、チェックイン/チェックアウト状態のアイ テム、ごみ箱のアイテム、ごみ箱の状態、セキュリティ状態、ワークフロー タ スクおよびワークフロー状態。
- 外部 BLOB ストア(EBS)。
- 別の場所への調査リストなどのリスト項目。 調査全体のリストアのみ実行でき ます。
- ルート Web サイト。
- チーム ディスカッションおよび PKI リスト などの項目バージョン。
- DBレベルのリストアの実行中に管理サイトの下で作成されたドキュメント。

#### 他の制限

- ファイルに1つしかバージョンがなく、それがチェックアウト状態の場合、 エージェントはこのファイルをリストアできません。
- リスト/サイト/サイト コレクションの元の場所へのリストアでは、ごみ箱からリス ト項目をリストアしません。 ただし、以下の手順を実行してリストアを試行す ることができます。
	- a. サイトレベルおよびサイトコレクションレベルの両方でごみ箱を空にし ます。
	- b. これらのリスト項目を別々にリストアします。
	- 注: リストにはドキュメント ライブラリが含まれません。
- 2 つの異なるドメイン間ではセキュリティ設定の互換性がないため、あるドメ インから別のドメインにリストアすることはお勧めしません。

重要: オブジェクト、リスト項目やフォルダ、リスト、または Web を元の場所にリス トアする場合、オブジェクトの親の場所が存在することを確認する必要がありま す。

# 第 7 章: 推奨事項

このセクションでは、SharePoint 2007 システムで caab> Agent for Microsoft SharePoint Server を使用する際の推奨事項について説明します。

このセクションには、以下のトピックが含まれています。

[適切な場所の選択方法](#page-94-0) (P. 95) [ダンプの場所へのアクセス権の設定](#page-95-0) (P. 96)

## <span id="page-94-0"></span>適切な場所の選択方法

バックアップおよびリストアの両方にとって適切な場所を選択する必要がありま す。 以下の考慮点が適用されます。

■ ディスク上の空き容量 - The Agent for SharePoint 2007 は、バックアップおよ びリストア中にダンプの場所でデータを保存します。 バックアップするコン ポーネントすべてを保持するのに十分なディスク容量があることを確認しま す。 バックアップ ジョブに必要なディスク容量を確認したい場合は、バック アップ マネージャを開いて、バックアップするコンポーネントを選択して、必 要なディスク容量を確認します。

必要なオブジェクト ディスク サイズ | 3,318,633,869 バイト

- 使用可能なネットワーク帯域幅 ネットワークトラフィックおよびかかるコスト によって、差分ダンプの場所の使用可能なネットワーク帯域幅を選択する 必要があります。 以下の点を考慮してください。
	- CA ARCserve Server は、データを 1 度だけ転送するため、あまりコストが かかりません。
	- CA ARCserve SharePoint Agent (ローカル マシン)およびその他 (NAS、 ファイル)のサーバ名は、データを 2 度転送することがあるので、コスト がかかります。
- ARCserve Server および SharePoint 2007 Agent の場所 CA ARCserve SharePoint Agent(ローカル マシン)およびその他の(NAS、ファイル)のサー バ名は、以下の 4 つのシナリオをすべてサポートします。
	- エージェントおよびサーバは、1 つのウィンドウ ドメインにインストールさ れます。
	- エージェントおよびサーバは、2 つの異なるドメインにインストールされ、 ドメインはもう 1 つのドメインを信頼します。
	- エージェントおよびサーバは、異なる Windows ドメインにインストールさ れ、信頼関係はありません。
	- エージェントまたはサーバの片方がワークグループにインストールされ、 もう片方はドメインにインストールされます。

注: CA ARCserve Server は、上記の最初の 2 つのシナリオのみをサポートし ます。

## <span id="page-95-0"></span>ダンプの場所へのアクセス権の設定

以下の表内のアカウントは、共有フォルダにアクセスできます。

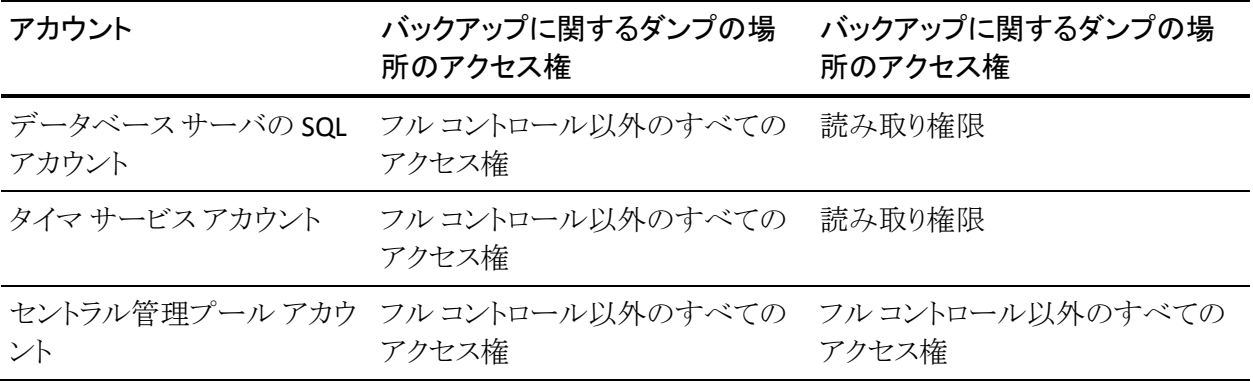

データベース サーバの SQL アカウントがローカル システム上にある場合は、必 要な権限を SQL サーバ コンピュータに付与する必要があります。 共有フォルダ へのアクセス権を割り当てられているユーザを確認したい場合は、バックアップ マネージャを開き、アカウントを選択して、共有フォルダへのアクセス権のある ユーザのリストを確認します。

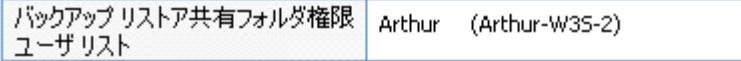

# 付録 A: エージェントによって使用される Microsoft SharePoint Server の機能

このセクションには、以下のトピックが含まれています。

[Microsoft SharePoint Server 2010](#page-99-0) の機能 (P. 100) [Microsoft SharePoint 2010](#page-100-0) データ (P. 101) [Microsoft SharePoint Server 2007](#page-102-0) の機能 (P. 103) [Microsoft SharePoint 2007](#page-103-0) データ (P. 104)

### <span id="page-99-0"></span>Microsoft SharePoint Server 2010 の機能

エージェントでサポートされる SharePoint Server 2010 ファーム コンポーネントは 以下のとおりです。

- Web Application
- Single Sign-On (SSO) database
- Windows SharePoint Services Help Search
- Global Search settings
- Secure Store Service
- Office SharePoint Server State Service
- Managed Metadata Web Service
- Web Analytics Web Service
- People
- Microsoft.SharePoint.BusinessData.SharedService.BdcService
- Excel Calculation Service
- **Word Conversion Service**
- Access Service
- Microsoft.Office.Server.Administration.UserProfileServiceProxy
- Microsoft.Office.SecureStoreService.Server.SecureStoreServiceProxy
- Managed Metadata Web Service Proxy
- Microsoft.Office.Server.WebAnalytics.Administration.WebAnalyticsServiceP roxy
- Word Conversion Service
- Search Service Application Proxy Collection
- Microsoft.SharePoint.BusinessData.SharedService.BdcServiceProxy
- Office SharePoint Server State Service Proxy
- InfoPath Forms Services
- Visio Graphics Service
- Search Service Application

### <span id="page-100-0"></span>Microsoft SharePoint 2010 データ

Agent for Microsoft SharePoint Server は、以下の SharePoint データのバック アップをサポートします。

- SharePoint Server ファーム
- Web Application
- Web Application コンテンツ データベース
- Single Sign-On データベース
- Windows SharePoint Services Help Search
- Global Search Settings
- **Secure Store Service**
- **Secure Store Service Application**
- Office SharePoint Server State Service
- Managed Metadata Web Service
- Managed Metadata Service Application
- Web Analytics Web Service
- Web Analytics Service Application
- Web Analytics Stager Database
- Web Analytics Warehouse Database
- **People**
- Microsoft.Office.Server.Administration.UserProfileApplication
- Microsoft.SharePoint.BusinessData.SharedService.BdcService
- **Business Data Catalog Service Application**
- Excel Calculation Service
- **Excel Services Web Service Application**
- **Word Conversion Service**
- Word Conversion Service Application
- Access Service
- Access Services Application
- Microsoft.Office.Server.Administration.UserProfileServiceProxy
- Microsoft.Office.Server.Administration.UserProfileApplicationProxy
- Microsoft.Office.SecureStoreService.Server.SecureStoreServiceProxy
- Secure Store Service Application Proxy
- Managed Metadata Web Service Proxy
- Managed Metadata Web Service Application Proxy
- Microsoft.Office.Server.WebAnalytics.Administration.WebAnalyticsServiceP roxy
- Microsoft.Office.Server.WebAnalytics.Administration.WebAnalyticsServiceA pplicationProxy
- Word Conversion Service
- Word Conversion Service Application
- Search Service Application Proxy Collection
- Search Service Application Proxy
- Microsoft.SharePoint.BusinessData.SharedService.BdcServiceProxy
- Business Data Catalog Service Application Proxy
- Office SharePoint Server State Service Proxy
- State Service Application Proxy
- InfoPath Forms Services
- InfoPath Forms Services Settings
- Data Connections
- Form Templates
- Exempt User Agents
- Visio Graphics Service
- Graphics Service Application
- Search Service Application
- Administration Database
- Property Database
- Crawl Database

注: このガイドでは、後方互換性ドキュメントライブラリ、シングルサインオン(暗 号化キー コンポーネントのみ)、および検索インデックスは、データベース以外 のデータとして分類されており、SharePoint データベースのデータと区別してい ます。

ファイル システムのバックアップを使用して、フロントエンド Web サーバに保存 されている設定ファイルおよびカスタマイズしたテンプレートを保護する必要が あります。 エージェントは、以下のファイルに対するサポートは提供しません。

- IIS (Internet Information Server) メタベース
- SharePoint の拡張仮想サーバ ルートディレクトリ
- カスタム Web パートアセンブリ
- カスタムの SharePoint テンプレートおよび構成ファイル
- SharePoint サイトで使用されるすべてのアドオン ソフトウェア

これらの情報は、CA ARCserve Backup Client Agent for Windows を使用して完 全に保護できます。 このエージェントの使用についての詳細は、「Client Agent ユーザ ガイド」を参照してください。

### <span id="page-102-0"></span>Microsoft SharePoint Server 2007 の機能

エージェントでサポートされる SharePoint Server 2007 ファーム コンポーネントは 以下のとおりです。

- Web Application
- SharePoint Services Provider (関連する検索インデックスを含む)
- Single Sign-On (SSO) database
- Windows SharePoint Services Help Search
- Global Search settings

### <span id="page-103-0"></span>Microsoft SharePoint 2007 データ

Agent for Microsoft SharePoint には、Windows システムが必要です。以下の SharePoint データのバックアップがサポートされています。

- SharePoint Server ファーム
- Web Application
- Web Application コンテンツ データベース
- Single Sign-On データベース
- Windows SharePoint Services Help Search
- Shared Services Provider
- Shared Services Provider コンテンツ データベース
- Global Search Settings

注: このガイドでは、後方互換性ドキュメントライブラリ、シングルサインオン(暗 号化キー コンポーネントのみ)、および検索インデックスは、データベース以外 のデータとして分類されており、SharePoint データベースのデータと区別してい ます。

# 付録 B: 惨事復旧

このセクションには、以下のトピックが含まれています。

SharePoint 2010 システム上でのデータベース [レベルの惨事復旧の実行方法](#page-104-0) (P. 105) SharePoint 2007 システム上でのデータベース [レベルの惨事復旧の実行方法](#page-105-0) (P. 106)

# <span id="page-104-0"></span>SharePoint 2010 システム上でのデータベース レベルの惨事復 旧の実行方法

ファーム内の 1 つ以上のコンピュータがクラッシュすると、ファーム全体またはい くつかのコンポーネントが破損することがあります。 障害が発生した場合は、以 下の手順に従って SharePoint データをリストアする必要があります。

- 1. コンピュータ上のオペレーティング システムをリストアします。 CA ARCserve Backup Disaster Recovery Option は、これらの手順を自動化するオプション 製品です。 詳細については、「*CA ARCserve Backup Disaster Recovery Option* ユーザ ガイド」を参照してください。
- 2. 必要なアプリケーションが操作できることを確認します。 SQL Server は、 Microsoft SQL Server がインストールされているコンピュータ上で実行する必 要があります。 フロントエンド Web サーバおよびアプリケーション サーバに は、SharePoint 2010 が必要です。
- 3. 以下を考慮してください。
	- スタンドアロン サーバ Microsoft SQL Server 2008 Express
	- 単一サーバ ファームのデータベース サーバ SQL Server 2008 Express
- 4. ファーム全体を復旧する場合は、Microsoft SharePoint 製品とテクノロジ構 成ウィザードを使用して新しいファームを作成する必要があります。 SharePoint 製品とテクノロジの詳細については、Microsoft のドキュメントを 参照してください。
- 5. 新規ファームを作成した後は、バックアップ操作を開始する前に、すべての バックアップ サービスが SharePoint 2010 Central Admin で実行されている ことを確認してください。

# <span id="page-105-0"></span>SharePoint 2007 システム上でのデータベース レベルの惨事復 旧の実行方法

ファーム内の 1 つ以上のコンピュータがクラッシュすると、ファーム全体またはい くつかのコンポーネントが破損することがあります。 障害が発生した場合は、以 下の手順に従って SharePoint 2007 データをリストアする必要があります。

- 1. コンピュータ上のオペレーティング システムをリストアします。 CA ARCserve Backup Disaster Recovery Option は、これらの手順を自動化するオプション 製品です。 詳細については、「*Disaster Recovery Option* ユーザ ガイド」を参 照してください。
- 2. 必要なアプリケーションが操作できることを確認します。 SQL Server は、 Microsoft SQL Server がインストールされているコンピュータ上で実行する必 要があります。 フロントエンド Web サーバおよびアプリケーション サーバに は、SharePoint 2007 が必要です。
- 3. ファーム全体を復旧する場合は、SharePoint 製品とテクノロジ構成ウィザー ドを使用して新しいファームを作成する必要があります。 SharePoint 製品と テクノロジの詳細については、Microsoft のドキュメントを参照してください。
- 4. 新しいファームを作成した後で、以下のサービスが SharePoint 2007 Central Admin で実行中であることを確認します。
	- Windows SharePoint Services Help Search、Office SharePoint Server Search、および Excel Calculation Services for SharePoint 2007 Farm
	- Windows SharePoint Services 3.0 Farm 用の Windows SharePoint Services Search
- 5. 新しいファームがスタンドアロン設定の場合は、デフォルトの共有サービス プロバイダ(SharedService1)の名前を、元のファームに存在しない新しい名 前に変更する必要があります。 リストアの実行後、共有サービス プロバイダ を削除できます。
- 6. ファームまたはそのコンポーネントをリストアします。 データベースを SharePoint 2007 にリストアする方法については、「データベース (80P. )レベ ルのデータ リストアの実行」を参照してください。

# 付録 C: Microsoft SQL Server のセキュリティ 設定

この付録では、CA ARCserve Backup 用に Microsoft SQL Server のセキュリティを 設定する方法について説明します。

このセクションには、以下のトピックが含まれています。

[Microsoft SQL](#page-106-0) 認証の種類 (P. 107) [認証要件](#page-106-1) (P. 107) Microsoft SQL Server [の認証方法の確認と変更](#page-107-0) (P. 108)

### <span id="page-106-0"></span>Microsoft SQL 認証の種類

Microsoft SQL Server には、次の 2 種類のユーザ認証方法が用意されていま す。

- Windows ログイン認証を使用する方法
- Microsoft SQL Server 固有のユーザ認証を使用する方法

Microsoft では可能な限り Windows 認証のみを使用するよう推奨していますが、 Microsoft SQL Server 認証の方が適切な場合や、Microsoft SQL Server 認証が 必要な場合があります。 たとえば、データベースがクラスタで実行されている場 合には、Microsoft SQL Server 2000 または 2005 の Microsoft SQL Server 認証を 使用する必要があります。 クラスタの詳細については、Microsoft のマニュアル を参照してください。

### <span id="page-106-1"></span>認証要件

Microsoft SQL Server 認証を使用する場合は、管理者権限を持つユーザ アカウ ントを指定する必要があります。 デフォルトでは、Microsoft SQL Server によって 管理者権限を持つ「*sa*」というアカウントが作成されます。ただし、Agent for Microsoft SharePoint Server では、同等の権限を持つアカウントであるならどれ でも使用できます。

Windows 認証を使用している場合、データベースが実行中のマシンに対して 管理者と同等の権限を持つアカウントは、通常そのデータベースに対するシス テム管理者アクセス権限を持っています。

注: Microsoft SQL Server の BUILTIN¥Administrators ログイン エントリが削除さ れているか、このエントリに管理者権限が含まれていない場合、または管理者 権限を持たないユーザ用の別の Microsoft SQL Server ログイン エントリがある場 合は、そのデータベースに対するシステム管理者権限が Windows 管理者また はドメイン管理者に自動的に付与されることはありません。

### <span id="page-107-0"></span>Microsoft SQL Server の認証方法の確認と変更

CA ARCserve Backup を使用して、Microsoft SQL Server 認証方法を確認または 変更することができます。

Microsoft SQL Server の認証方法の確認と変更の方法

- 1. Microsoft SQL Server を実行中のシステムで、Microsoft SQL Server Enterprise Manager を開きます。
- 2. [ツリー]ペインで[コンソール ルート]を展開して、該当するデータベース サーバを見つけます。
- 3. そのサーバ名を右クリックしてドロップダウン リストから「プロパティ]を選択し ます。

[プロパティ]ダイアログ ボックスが開きます。

- 4. [プロパティ]ダイアログ ボックスで[セキュリティ]タブをクリックします。
- 5. 「認証]フィールドで、以下のオプションからいずれかを選択します。

Microsoft SQL Server および Windows

Microsoft SQL サーバベースの認証を有効にします。

Windows のみ

Windows ユーザ名とパスワードのみを有効にします。

6. [OK]をクリックします。

ユーザ認証処理が設定されました。
# 付録 D: トラブルシューティング

CA ARCserve Backup Agent for Microsoft SharePoint Server を使ったバックアッ プやリストアに関する問題のトラブルシューティングには、以下の情報が用意さ れています。

このセクションには、以下のトピックが含まれています。

[AE9972](#page-108-0) (P. 109) サイト [コレクションを元の場所へリストアできない](#page-109-0) (P. 110)

## <span id="page-108-0"></span>AE9972

イベント OnRestore において、AE9972 オブジェクト <Component Name> の失敗 エラーを受信した場合は、以下のタスクを実行してください。

- 1. Windows SharePoint Services Administration として表示される SPAdmin Windows サービスを開始します。
- 2. SharePoint 3.0 Central Administration Web サイトにアクセスし、 [Operations] - [Topology and Services] - [Services on Server]を選択しま す。
- 3. エージェント マシン サーバを選択し、[Custom]ラジオ ボックスを選択しま す。
- 4. [Central Administration]をクリックします。
- 5. [Start]をクリックします。
- 6. 失敗したジョブを再実行します。

## <span id="page-109-0"></span>サイト コレクションを元の場所へリストアできない

サイト コレクション URL を削除すると、削除された元の場所へサイト コレクション をリストアしても失敗します。

以下の手順を実行します。

- 1. 別の場所へのリストアを実行します。
- 2. 元の SharePoint Server を選択します。
- 3. [Agent リストア環境設定]ダイアログ ボックスに新しい URL を入力し、リスト ア プロセスを完了します。

#### 詳細情報:

SharePoint 2010 [で別の場所へのドキュメント](#page-66-0) レベル リストアの実行 (P. 67) SharePoint 2007 [の別の場所へのドキュメント](#page-90-0) レベル リストアの実行 (P. 91)

## 用語集

#### データベース レベルのバックアップ

データベース レベルのバックアップでは、SharePoint Server 2010 または SharePoint Server 2007 のデータベース ファイルがすべてバックアップされます。 これは SharePoint Server の基本的なバックアップであり、ほかのバックアップ方 式を使用している場合でも常に使用する必要があります。 システム障害、デー タベース破壊、または惨事復旧の場合には、データベース レベルのバックアッ プを使用して SharePoint Server をリストアできます。

#### データベース レベルのリストア

データベース レベルのリストアでは、SharePoint Server 2010 または SharePoint Server 2007 のデータベース ファイルがすべてリストアされます。 システム障害、 データベース破壊、または惨事復旧が発生した場合に SharePoint Server をリス トアするために使用します。

#### ドキュメント レベルのリストア

データベース レベルのリストアに対して、ドキュメント レベルのリストアは、事前 にバックアップされた SharePoint Server 2010 または SharePoint Server 2007 の ドキュメント レベルのコンポーネントを選択してリストアするために使用します。

## 索引

### S

SharePoint 2010 のドキュメント レベル リストア オプション ダイアログ ボックス - 60 SharePoint Server 2010 のデータベース レベル リストア オプション ダイアログ ボックス - 51 SharePoint Server 2010 のバックアップ オプショ ン ダイアログ ボックス - 32 SQL Server、認証 - 107

### あ

暗号化 暗号化、サポート - 43 エージェント 環境設定 - 21, 22, 24, 26 機能 - 13 エージェントの環境設定 - 26

## さ

惨事復旧 - 105 シングル サインオン シングル サインオン、設定 - 17 シングル サインオン、データベース - 14, 17

### た

データベース レベル エージェント バックアップ オプション ダイアログ ボックス - 44 [データベース レベル環境設定]タブ - 22 [ドキュメント レベル環境設定]タブ - 24